### GUIÃO DE PREENCHIMENTO MÓDULO CONTRATOS

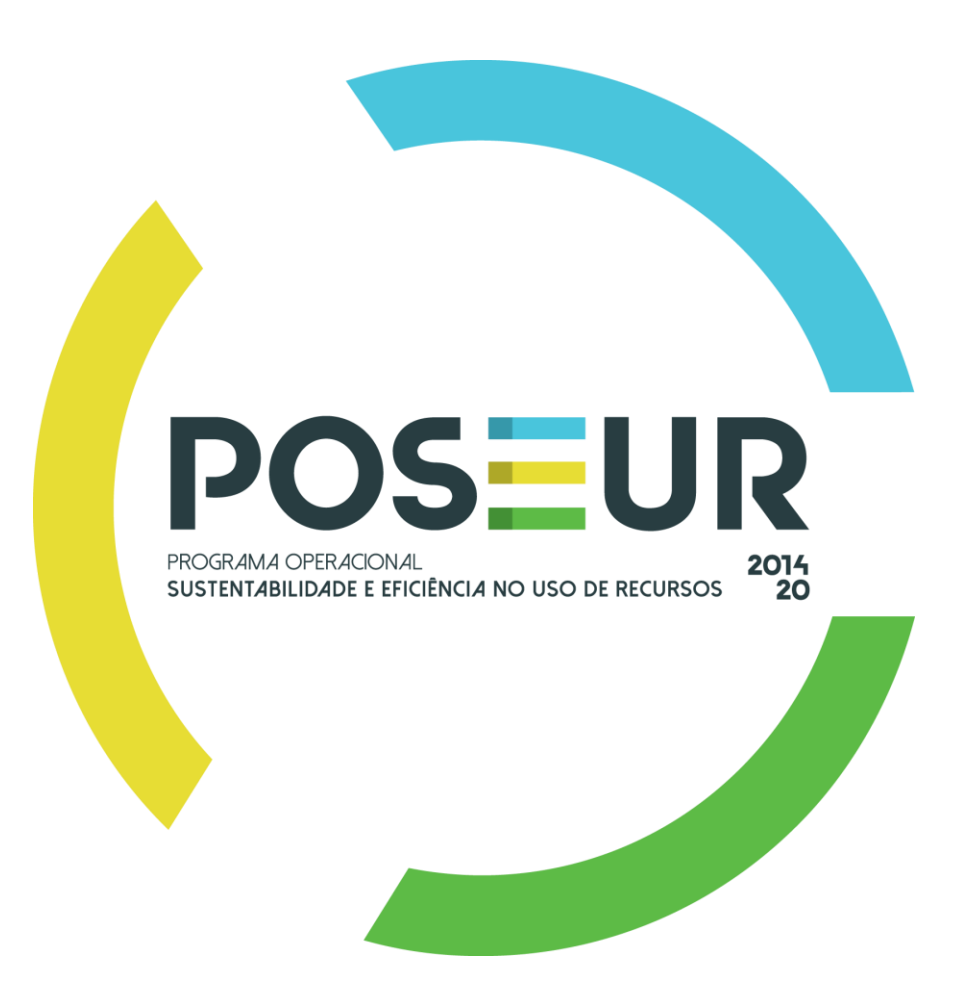

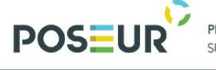

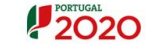

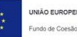

# Passa DE

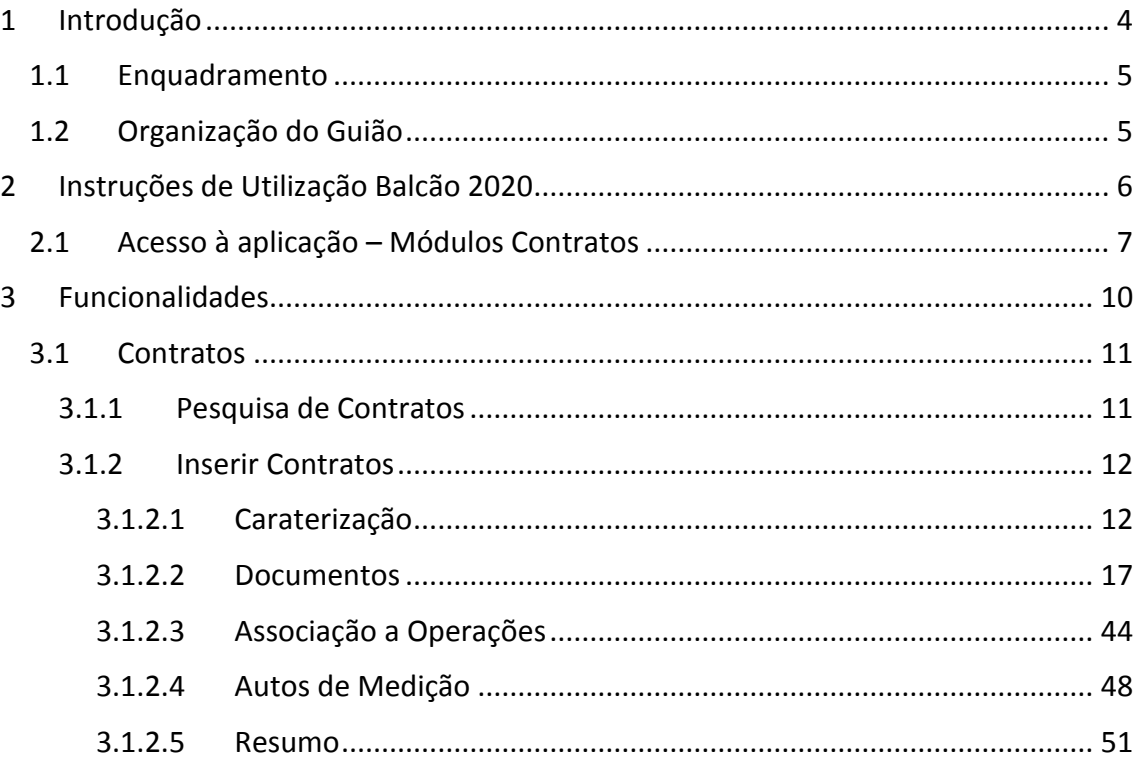

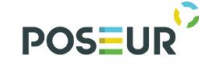

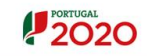

### Índice de Figuras

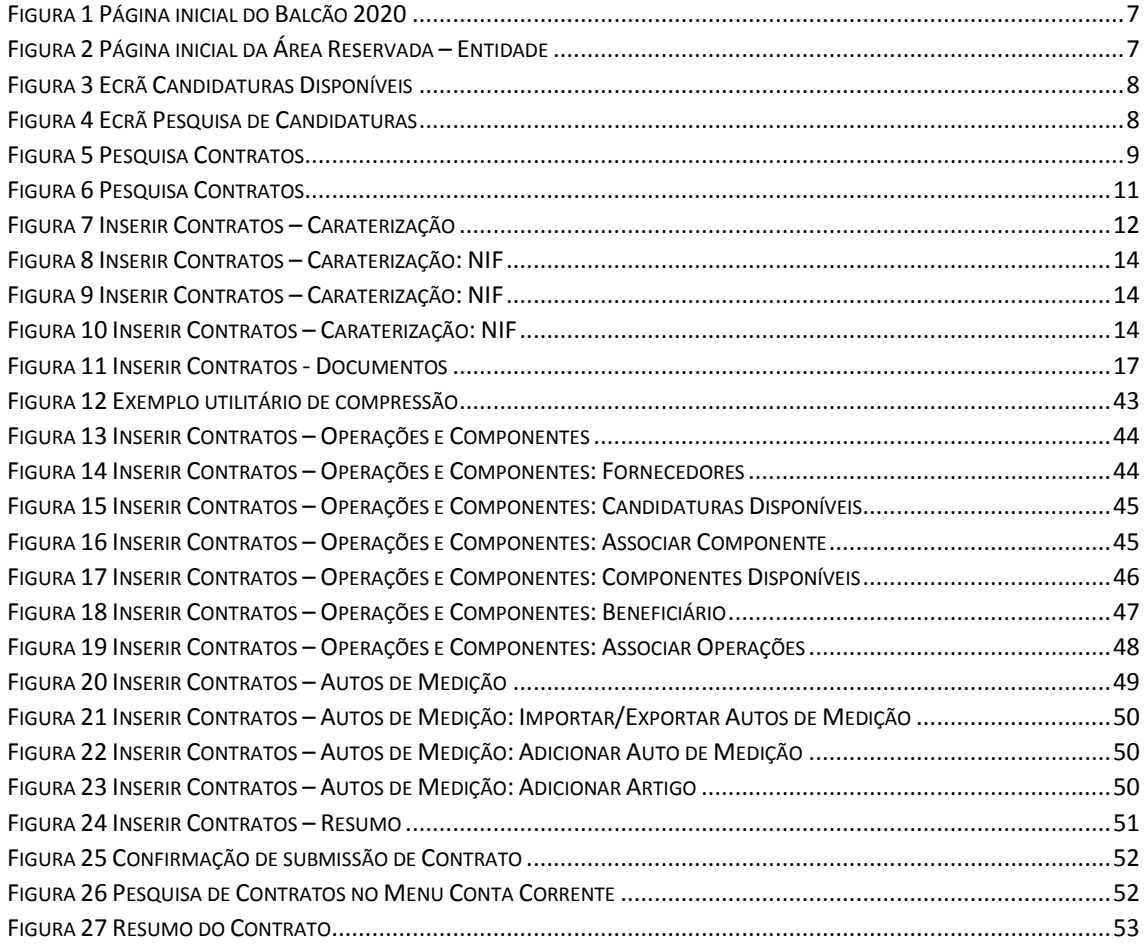

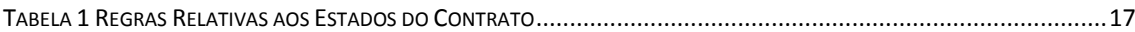

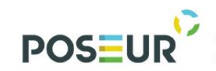

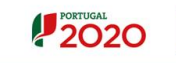

### <span id="page-3-0"></span>1 Introdução

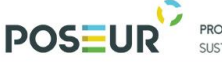

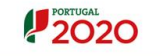

#### <span id="page-4-0"></span>1.1 Enquadramento

No âmbito do Quadro de Programação dos Fundos Estruturais para o Período de Programação 2014-2020, doravante designado por Portugal 2020, com o módulo de contratos pretende-se disponibilizar informação que permita a inserção de contratos por parte dos beneficiários através de ecrãs elaborados para o efeito.

O presente documento reúne a informação necessária à utilização da aplicação informática Balcão 2020. Este balcão virtual pode ser acedido *online* [aqui.](https://balcao.portugal2020.pt/Balcao2020.idp/RequestLoginAndPassword.aspx)

#### <span id="page-4-1"></span>1.2 Organização do Guião

O guião está organizado em várias secções:

- Introdução: compreende o enquadramento, âmbito e objetivo inerente à elaboração do guião;
- Instruções de acesso Balcão 2020: descreve o acesso à plataforma e ao módulo dos contratos;
- Funcionalidades: detalha as funcionalidades, nomeadamente ecrãs, campos e regras de validação associadas ao módulo dos contratos.

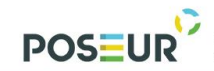

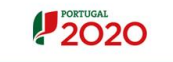

# <span id="page-5-0"></span>2 Instruções de Utilização Balcão 2020

PROGRAMA OPERACIONAL SUSTENTABILIDADE E EFICIÊNCIA NO USO DE RECURSOS

**POSEU** 

### <span id="page-6-0"></span>2.1 Acesso à aplicação – Módulos Contratos

**2020** 

A aplicação encontra-se disponível no *website* [Portugal 2020,](https://www.portugal2020.pt/Portal2020) no menu [Balcão 2020.](https://balcao.portugal2020.pt/Balcao2020.idp/RequestLoginAndPassword.aspx) Ao aceder à página inicial, terá que inserir os seus dados de acesso e iniciar sessão.

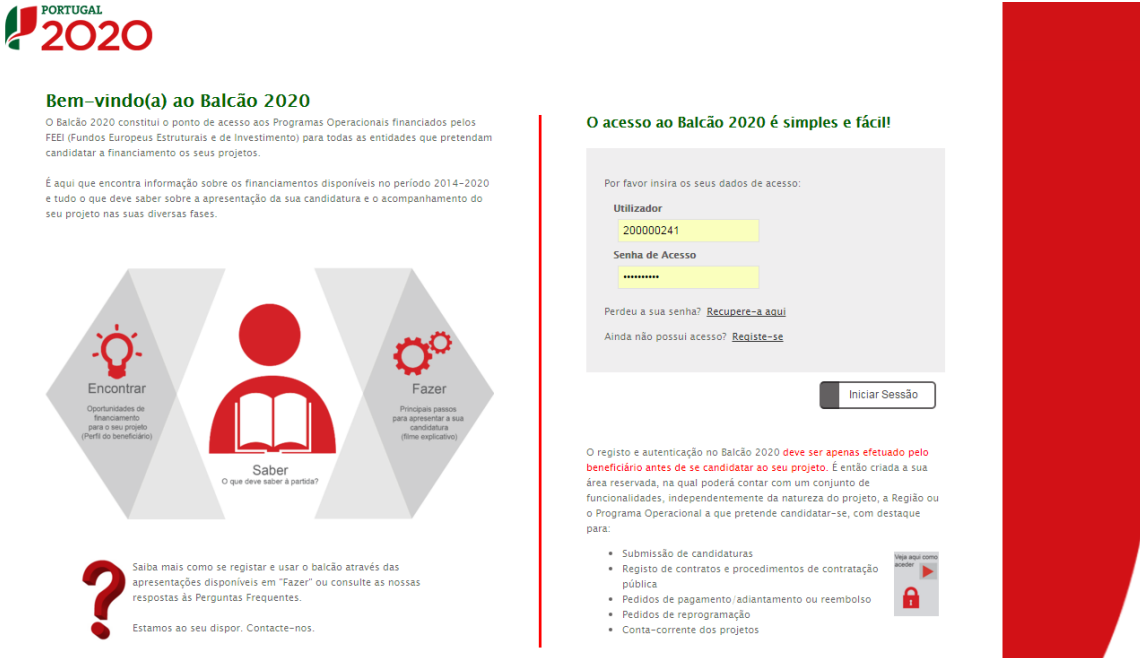

**FIGURA 1** PÁGINA INICIAL DO BALCÃO 2020

<span id="page-6-1"></span>Depois da sessão iniciada, será possível aceder à Área Reservada.

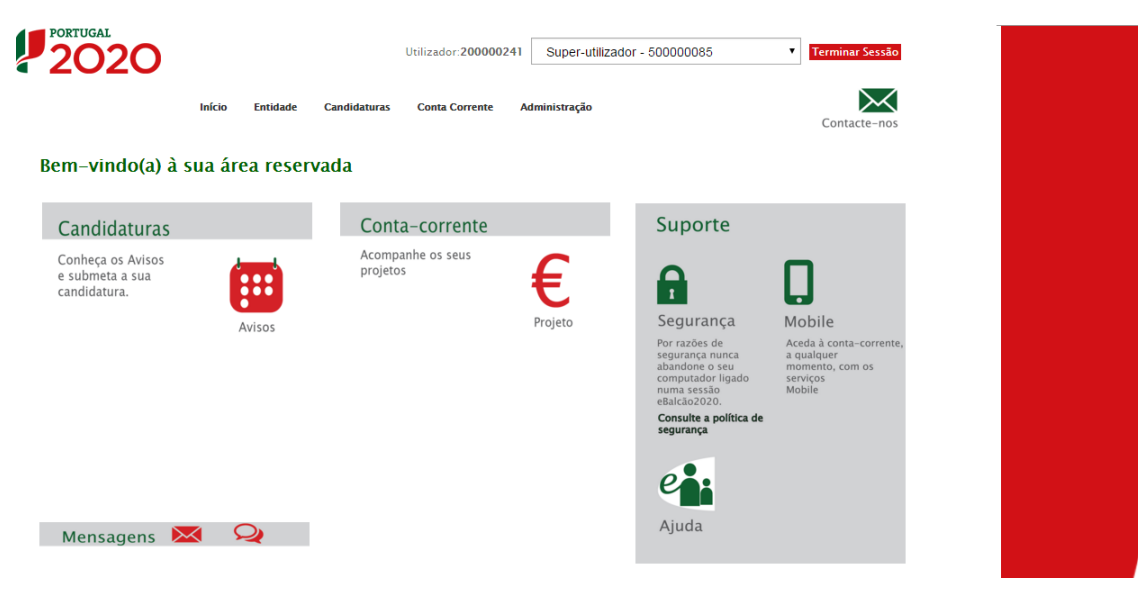

<span id="page-6-2"></span>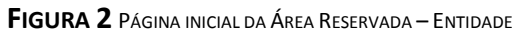

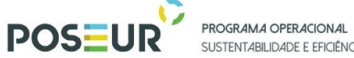

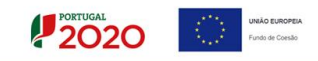

O menu **Conta Corrente** dá acesso a uma página de pesquisa de todas as candidaturas disponíveis que remeterá para o ecrã dos Contratos.

|                                                                                                    |                              |                                    |                                     | Utilizador: 200000241   |                 |               | Super-utilizador - 500000085                       |                       |                              | $\overline{\mathbf{v}}$            | <b>Terminar Sessão</b> |                                                        |                      |                                       |  |
|----------------------------------------------------------------------------------------------------|------------------------------|------------------------------------|-------------------------------------|-------------------------|-----------------|---------------|----------------------------------------------------|-----------------------|------------------------------|------------------------------------|------------------------|--------------------------------------------------------|----------------------|---------------------------------------|--|
|                                                                                                    |                              | Início<br><b>Entidade</b>          | <b>Candidaturas</b>                 | <b>Conta Corrente</b>   |                 | Administração |                                                    |                       |                              |                                    | Contacte-nos           |                                                        |                      |                                       |  |
| <b>Código Concurso</b>                                                                                                    | <b>Conta-Corrente</b>        |                                    |                                     |                         |                 |               |                                                    |                       |                              |                                    |                        |                                                        |                      |                                       |  |
|                                                                                                    | Designação da Operação       |                                    |                                     | <b>Código Universal</b> |                 |               |                                                    |                       | <b>Estado da Candidatura</b> |                                    |                        |                                                        |                      |                                       |  |
|                                                                                                    |                              |                                    | poseur                              |                         |                 |               |                                                    |                       | Escolha uma opção            |                                    | ۰                      |                                                        |                      |                                       |  |
|                                                                                                    |                              |                                    |                                     |                         |                 |               |                                                    |                       |                              |                                    |                        |                                                        |                      |                                       |  |
|                                                                                                    |                              |                                    |                                     |                         |                 |               |                                                    |                       |                              |                                    |                        |                                                        |                      |                                       |  |
|                                                                                                    | Candidaturas Disponíveis:    |                                    |                                     |                         |                 |               |                                                    | <b>Exportar Excel</b> |                              |                                    | Limpar                 |                                                        | $\mathbf{Q}$         | Pesquisar                             |  |
|                                                                                                    |                              |                                    |                                     |                         | Aprovado        |               | <b>Pedidos</b><br>Pagamento<br><b>Apresentados</b> |                       |                              | <b>Pedidos Pagamento Validados</b> |                        | <b>Pedidos</b><br>Pagamento<br>a Aguardar<br>Validação |                      |                                       |  |
| Código                                                                                                    | Designação<br>da<br>Operação | Código Universal *                 | <b>Estado</b><br><b>Candidatura</b> | Custo<br><b>Total</b>   | <b>Elegível</b> | <b>Apoio</b>  | <b>Custo Total</b>                                 | Custo<br><b>Total</b> | <b>Elegível</b>              | Não<br><b>Elegível</b>             | <b>Apoio</b>           | <b>Custo Total</b>                                     | <b>Apoio</b><br>Pago | <b>Apoio</b><br>Validado<br>por Pagar |  |
|                                                                                                    |                              | POSEUR-03-1406-FC-000003           | Submetida                           | 0,00€                   | $0.00 \in$      | 0,00€         | $0,00 \in$                                         | 0.00€                 | $0,00 \in$                   | $0,00 \in$                         | $0.00 \in$             | $0,00 \in$                                             | 0,00€                | 0,00 € Acesso                         |  |
|                                                                                                    |                              | POSEUR-03-2215-FC-000003           | Submetida                           | $0.00 \in$              | $0.00 \in$      | $0.00 \in$    | $0.00 \in$                                         | $0,00 \in$            | $0.00 \in$                   | $0.00 \in$                         | $0.00 \in$             | $0.00 \in$                                             | $0.00 \in$           | 0,00 € Acesso                         |  |
| <b>Concurso</b><br>POSEUR-A<br>$06 - 2015 -$<br>08<br>POSEUR- aa<br>$15 - 2015 -$<br>93<br>POSEUR-<br>$15 - 2015 -$<br>06 | aa                           | POSEUR-03-2215-FC-000005 Submetida |                                     | $0,00 \in$              | 0.00E           | $0,00 \in$    | $0.00 \in$                                         | $0,00 \in$            | $0,00 \in$                   | 0.00E                              | $0,00 \in$             | $0.00 \in$                                             | $0,00 \in$           | 0,00 € Acesso                         |  |

**FIGURA 3** ECRÃ CANDIDATURAS DISPONÍVEIS

<span id="page-7-0"></span>Para associar o contrato a uma candidatura em específico é necessário aceder a essa candidatura através do *link* **Acesso.** 

Rapidamente, será remetido para outro ecrã onde ficam disponíveis um conjunto de opções. Para submeter um contrato deverá selecionar a opção **Contratos.**

| <b>PORTUGAL</b>                                                              |                         |                                          |                          |                                                   |                        | Utilizador: 200000241 [Super-utilizador - 500000085] |    |           |                  | Fechar Janela |
|------------------------------------------------------------------------------|-------------------------|------------------------------------------|--------------------------|---------------------------------------------------|------------------------|------------------------------------------------------|----|-----------|------------------|---------------|
| <b>Candidaturas</b>                                                          | <b>Grandes Projetos</b> | Pré-Qualificação                         | <b>Plano Estratégico</b> | <b>Contratos</b>                                  |                        | <b>Pedidos Pagamento</b>                             |    |           |                  |               |
| Pesquisa de Candidaturas                                                     |                         |                                          |                          |                                                   |                        |                                                      |    |           |                  |               |
| <b>Código Universal</b>                                                      |                         | Designação da Operação                   |                          | <b>Estado da Candidatura</b><br>Escolha uma opção |                        |                                                      |    |           |                  |               |
| Aviso                                                                        |                         | <b>Programa Operacional</b>              |                          |                                                   |                        |                                                      |    |           |                  |               |
|                                                                              |                         | Escolha uma opção                        | ۰                        |                                                   |                        |                                                      |    |           |                  |               |
| Candidaturas Disponíveis:                                                    |                         |                                          |                          | <b>Exportar Excel</b>                             | Limpar                 | $\mathbf{Q}$                                         |    | Pesquisar |                  |               |
| Designação da Operação                                                       |                         | e Código Universal *                     |                          | Data Estado ÷ Estado Candidatura                  |                        | Programa<br><b>Custo Total Operacional</b>           |    |           |                  |               |
| Dragagens e Defesa da Margem Sul da Lagoa de Óbidos - 2 <sup>2</sup><br>Fase |                         | 3C284488-D402-4470-9B9C-<br>DD14467DDB3C | $05 - 05 - 2015$         | Em preenchimento                                  | 112,09€                | 4 899 POSEUR                                         | Ø. |           | <b>9 &amp; X</b> |               |
| Teste ao SI do centro                                                        |                         | CENTRO-02-0252-FEDER-000001              | $11 - 02 - 2015$         | Aprovada                                          | 100 000,00 CENTRO<br>€ |                                                      | в  | ⊕         | 医                |               |
| Regeneração Urbana de Sines - Plano de Comunicação II                        |                         | ALT20-04-0516-FEDER-000001               | 19-09-2015               | Aprovada                                          | €                      | 100 000,00 ALENTEJO 2020                             | P  | ⊕         | 医                |               |
| <b>TESTES ANA</b>                                                            |                         | POSEUR-02-0209-FC-000001                 | $19 - 02 - 2015$         | Aceite pelas Entidades /<br>Contratada            | 10 000,00 € POSEUR     |                                                      | 冏  | $\odot$   | 医                |               |
| <b>Testes Teresa</b>                                                         |                         | ALT20-04-0605-FEDER-000002               | $17 - 02 - 2015$         | Submetida                                         |                        | 1 000,00 € ALENTEJO 2020                             | B  | ⊕         | ٤                |               |
| REQUALIFICAÇÃO URBANA DE RIO DE MOINHOS                                      |                         | 15EFD25B-173A-4ABE-9DD4-<br>87EEDB4B443D | $18 - 02 - 2015$         | Em preenchimento                                  |                        | ALENTEJO 2020                                        | 区  | $\Omega$  | 医                | $\mathbf x$   |
| Eficiência Energética na Iluminação Pública - Concelho<br>Coruche (1688)     |                         | ALT20-04-0605-FEDER-000003               | $19 - 02 - 2015$         | Submetida                                         | e.                     | 320 852.20 ALENTEIO 2020                             | P  | ⊕         | Æ.               |               |

<span id="page-7-1"></span>**FIGURA 4** ECRÃ PESQUISA DE CANDIDATURAS

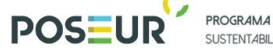

.<br>PROGRAMA OPERACIONAL<br>SUSTENTABILIDADE E EFICIÊNCIA NO USO DE RECURSOS

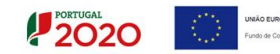

Ao selecionar a opção **Contratos** fica disponível o ecrã que permite ao beneficiário pesquisar os contratos registados pela sua entidade no Balcão 2020.

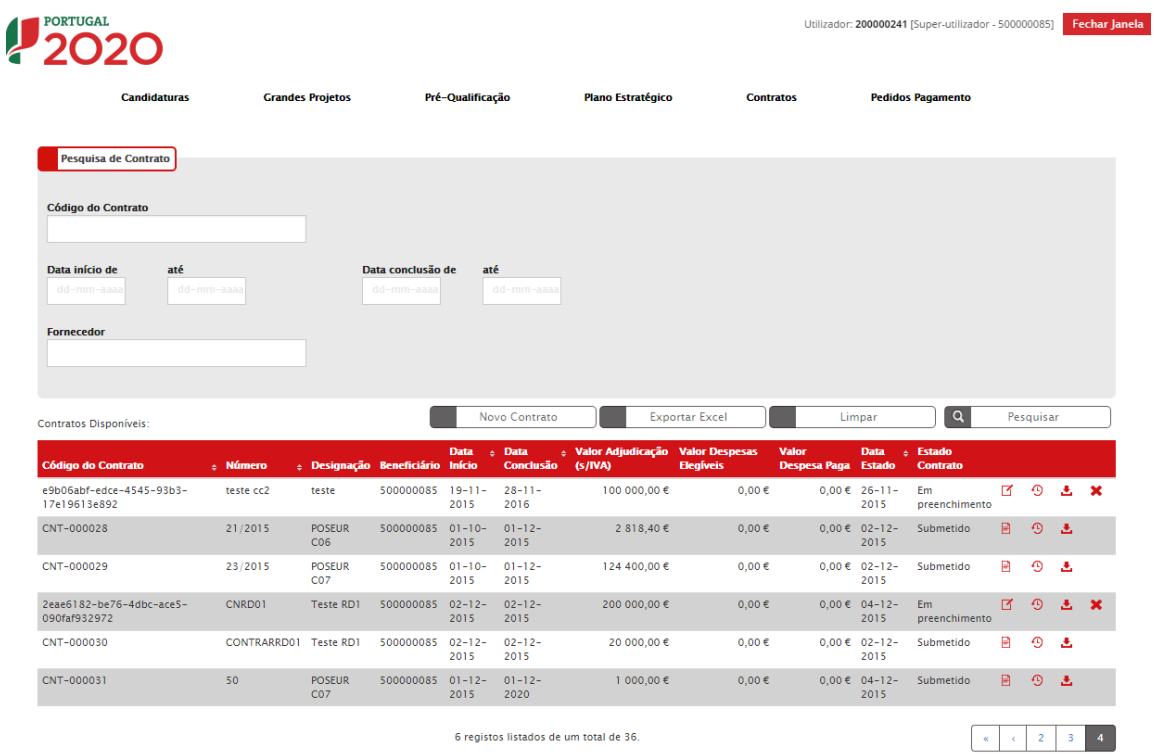

<span id="page-8-0"></span>\*Código temporário no caso de contratos em preenchimento

**FIGURA 5** PESQUISA CONTRATOS

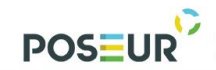

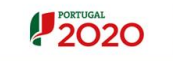

## <span id="page-9-0"></span>3 Funcionalidades

Guião de Preenchimento Módulo Contratos **Anticarator de Contratos** Página | 10

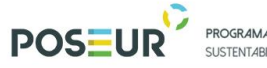

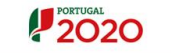

#### <span id="page-10-0"></span>3.1 Contratos

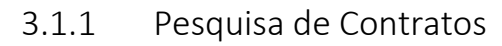

<span id="page-10-1"></span>

| <b>Candidaturas</b>                                                                 |                       | <b>Grandes Projetos</b>          |                                       | Pré-Qualificação |                            | <b>Plano Estratégico</b>                      | <b>Contratos</b>      |                              |                              | <b>Pedidos Pagamento</b>       |   |           |    |             |
|-------------------------------------------------------------------------------------|-----------------------|----------------------------------|---------------------------------------|------------------|----------------------------|-----------------------------------------------|-----------------------|------------------------------|------------------------------|--------------------------------|---|-----------|----|-------------|
|                                                                                     |                       |                                  |                                       |                  |                            |                                               |                       |                              |                              |                                |   |           |    |             |
| Pesquisa de Contrato                                                                |                       |                                  |                                       |                  |                            |                                               |                       |                              |                              |                                |   |           |    |             |
| <b>Código do Contrato</b>                                                           |                       |                                  |                                       |                  |                            |                                               |                       |                              |                              |                                |   |           |    |             |
|                                                                                     |                       |                                  |                                       |                  |                            |                                               |                       |                              |                              |                                |   |           |    |             |
| Data início de<br>até<br>dd-mm-aaaa                                                 | dd-mm-aaaa            |                                  | Data conclusão de<br>dd-mm-aaaa       | até              | dd-mm-aaaa                 |                                               |                       |                              |                              |                                |   |           |    |             |
|                                                                                     |                       |                                  |                                       |                  |                            |                                               |                       |                              |                              |                                |   |           |    |             |
|                                                                                     |                       |                                  |                                       |                  |                            |                                               |                       |                              |                              |                                |   |           |    |             |
|                                                                                     |                       |                                  |                                       |                  |                            |                                               |                       |                              |                              |                                |   |           |    |             |
|                                                                                     |                       |                                  |                                       |                  |                            |                                               |                       |                              |                              |                                |   |           |    |             |
| <b>Fornecedor</b><br>Contratos Disponíveis:                                         |                       |                                  |                                       |                  | <b>Novo Contrato</b>       |                                               | <b>Exportar Excel</b> |                              | Limpar                       | $\alpha$                       |   | Pesquisar |    |             |
|                                                                                     | <b>b</b> Número       |                                  | <b>Designação Beneficiário Início</b> | <b>Data</b>      | <b>c</b> Data<br>Conclusão | e Valor Adjudicação Valor Despesas<br>(s/IVA) | <b>Elegíveis</b>      | Valor<br><b>Despesa Paga</b> | <b>Data</b><br><b>Estado</b> | <b>Estado</b><br>٠<br>Contrato |   |           |    |             |
|                                                                                     | teste cc2             | teste                            | 500000085 19-11-                      | 2015             | $28 - 11 -$<br>2016        | 100 000,00 €                                  | $0,00 \in$            |                              | $0,00$ € 26-11-<br>2015      | Em<br>preenchimento            | м | ⊕         | 未发 |             |
| <b>Código do Contrato</b><br>e9b06abf-edce-4545-93b3-<br>17e19613e892<br>CNT-000028 | 21/2015               | <b>POSEUR</b><br>CO6             | 500000085 01-10-                      | 2015             | $01 - 12 -$<br>2015        | 2 818.40€                                     | $0.00 \in$            |                              | $0.00 € 02-12-$<br>2015      | Submetido                      | 日 | $\odot$   | 丞  |             |
|                                                                                     | 23/2015               | <b>POSEUR</b><br>CO <sub>7</sub> | 500000085 01-10-                      | 2015             | $01 - 12 -$<br>2015        | 124 400,00 €                                  | $0.00 \in$            |                              | $0.00 € 02-12-$<br>2015      | Submetido                      | ₽ | ⊕         | 医  |             |
|                                                                                     | CNRD01                | <b>Teste RD1</b>                 | 500000085 02-12-                      | 2015             | $02 - 12 -$<br>2015        | 200 000,00 €                                  | $0,00 \in$            |                              | $0,00 \in 04-12-$<br>2015    | Em<br>preenchimento            | 区 | $\odot$   | 画  |             |
| CNT-000029<br>2eae6182-be76-4dbc-ace5-<br>090faf932972<br>CNT-000030                | CONTRARRD01 Teste RD1 |                                  | 500000085 02-12-                      | 2015             | $02 - 12 -$<br>2015        | 20 000,00 €                                   | $0,00 \in$            |                              | $0,00€ 02-12-$<br>2015       | Submetido                      | в | ⊕         | Δ  | $\mathbf x$ |

**FIGURA 6** PESQUISA CONTRATOS

<span id="page-10-2"></span>Este ecrã permite pesquisar os contratos registados para a sua entidade no Balcão 2020. Esta pesquisa pode ser realizada através do Código do Contrato para contratos já submetidos, intervalo de Datas para pesquisa da Data de Início do Contrato, intervalo de Datas para pesquisa da Data de Fim do Contrato e ainda pelo NIF do Fornecedor.

O ecrã permite ainda criar um **Novo Contrato** redirecionando para o ecrã de criação, E**xportar** a lista de contratos para Excel e **Pesquisar** refrescando os resultados da pesquisa de acordo com os critérios introduzidos. É possível **Consultar/Alterar** dados do contrato redirecionando para o ecrã de alteração, **Eliminar** registos após confirmação do utilizador, visualizar o **Histórico** permitindo a consulta das várias versões do registo e o **Relatório** através do *download* do resumo em formato PDF.

**Note que apenas se podem eliminar contratos no estado "Em Preenchimento".** O **Valor das Despesas Elegíveis** é o montante elegível validado das despesas associadas ao contrato. O **Valor Despesa Paga** é o montante pago das despesas elegíveis validadas associadas ao contrato.

<span id="page-11-0"></span>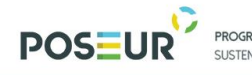

PROGRAMA OPERACIONAL SUSTENTABILIDADE E EFICIÊNCIA NO USO DE RECURSOS

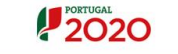

#### 3.1.2 Inserir Contratos

#### 3.1.2.1 Caraterização

<span id="page-11-1"></span>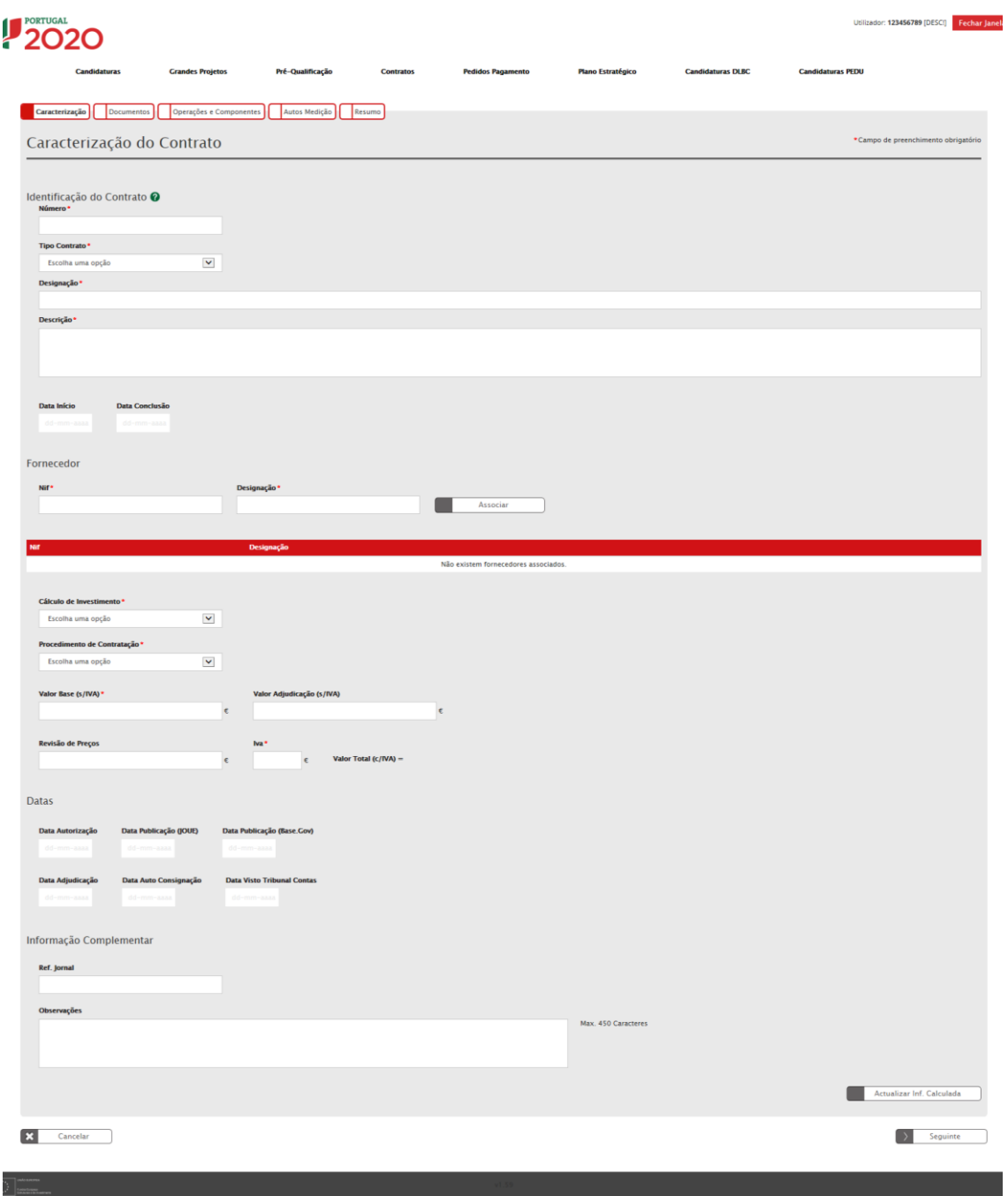

**FIGURA 7** INSERIR CONTRATOS – CARATERIZAÇÃO

<span id="page-11-2"></span>Este ecrã permite inserir a informação relativa à caraterização dos contratos no Balcão 2020.

Todos os campos assinalados com \* são de preenchimento obrigatório. Em baixo surgem sempre os botões **Cancelar** e **Seguinte**. Ao clicar no botão **Seguinte** grava os

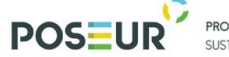

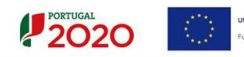

campos visíveis e passa ao próximo passo, se clicar no botão **Cancelar** volta à lista de pesquisa de contratos.

#### *Número do Contrato*

Deve inserir o número do contrato.

#### *Tipo do Contrato*

O contrato pode ser do tipo: Empreitada de Obras Públicas, Concessão de Obras Públicas, Concessão de Serviços Públicos, Locação ou aquisição de bens móveis, Aquisição de Serviços.

#### *Designação*

Nome do procedimento de adjudicação. Este campo não pode ultrapassar os 200 carateres.

#### *Descrição*

Breve descrição do procedimento de adjudicação. Descrever a obra/serviço a realizar. Este campo não pode ultrapassar os 4000 carateres.

#### *Data de Início/Data de Conclusão*

Deverão ser indicadas as datas efetivas ou uma previsão (no caso de estas ainda não terem ocorrido). As datas que deverão constar serão as reportadas à execução física do objeto da adjudicação ou do contrato. A **Data de Início/Data de Conclusão** é obrigatória se o Cálculo de Investimento selecionado for "Valor Adjudicação". Estas datas terão de ser posteriores ou iguais à Data de Adjudicação, se preenchida.

#### *Lista de Fornecedores*

Terá que ser indicado o NIF e a Designação do(s) Fornecedor(es). Para inserir os campos na tabela deverá ser preenchido o campo NIF e clicar no botão **Associar.** Caso o NIF esteja inserido na base de dados preenche a designação automaticamente como podemos verificar na figura 8.

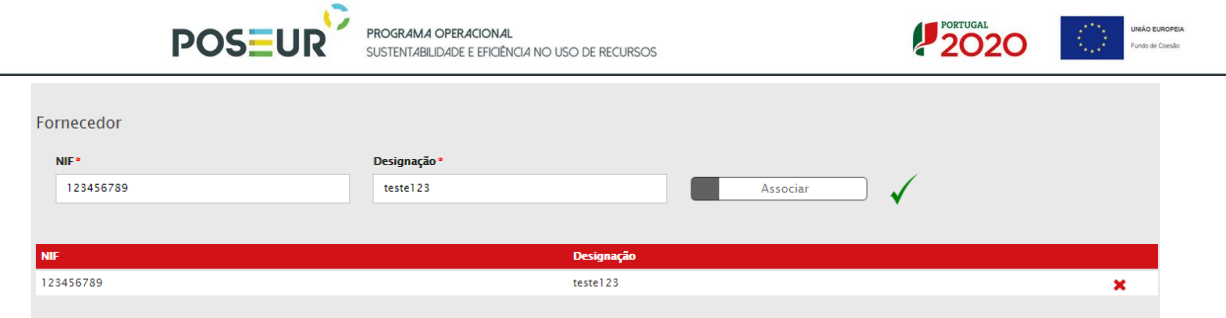

**FIGURA 8** INSERIR CONTRATOS – CARATERIZAÇÃO: NIF

<span id="page-13-0"></span>Caso o NIF corresponda a um fornecedor que não está no sistema, surgirá uma mensagem a indicar que o NIF não existe no sistema e deverá ser preenchida a designação do fornecedor que deseja associar.

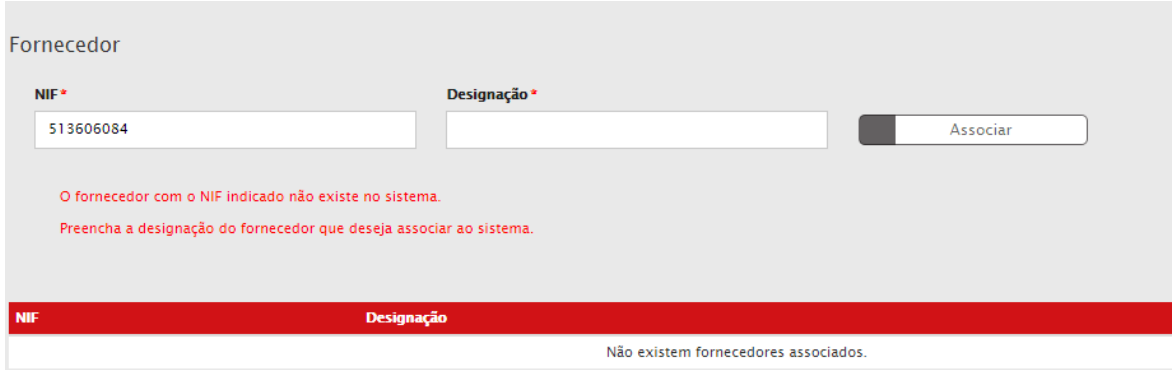

**FIGURA 9** INSERIR CONTRATOS – CARATERIZAÇÃO: NIF

<span id="page-13-1"></span>Depois de inserida a **Designação** do Fornecedor é necessário clicar no botão **Associar**.

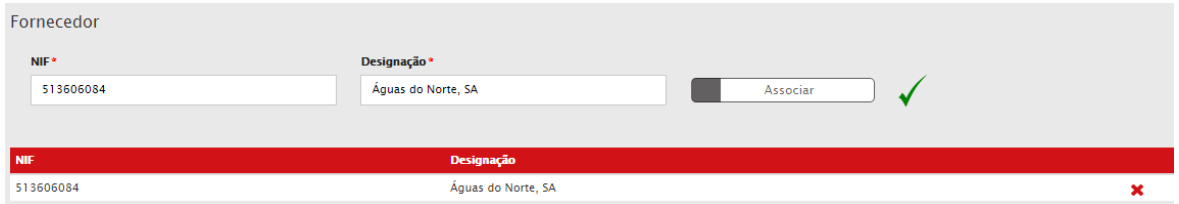

**FIGURA 10** INSERIR CONTRATOS – CARATERIZAÇÃO: NIF

<span id="page-13-2"></span>Este campo valida formato de NIF portugueses e aceita qualquer NIF caso o texto introduzido comece por "E" para NIF de fornecedores estrangeiros.

#### *Cálculo do Investimento*

Indicar a base de cálculo para apuramento dos montantes que são inscritos para cada um dos contratos apresentados, de acordo com a tabela definida nomeadamente se se trata de uma Estimativa Orçamental, de um Orçamento/Fatura Pró-forma, do Valor Base do Procedimento ou do Valor da Adjudicação. Para contratos com a data de adjudicação preenchida deverá ser selecionada a opção "Valor da Adjudicação".

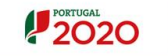

#### *Procedimento de Contratação*

Indicar de entre as opções qual o Procedimento de Contratação adotado ou a adotar, tendo por base o regime jurídico adequado ao tipo de adjudicação. Os Procedimentos podem ser do tipo: Ajuste Direto Simplificado, Ajuste Direto, Concurso Público, Concurso Limitado por Prévia Qualificação, Procedimento por Negociação, Diálogo concorrencial, Acordo-Quadro e Outros.

#### *Valor Base (s/IVA)*

Inscrever o valor base pelo qual foi lançado o procedimento ou no caso de se tratar de uma Estimativa Orçamental ou Orçamento, indicar o valor estimado suportado por elementos que permitam verificar a razoabilidade do custo estimado.

#### *Valor Adjudicação (s/IVA)*

Obrigatório o preenchimento deste campo se o Cálculo de Investimento selecionado for "Valor Adjudicação". No caso de existir um contrato, deverá ser inscrito o valor pelo qual o bem/serviço foi adjudicado. No caso de ainda não existir um contrato ou no caso do valor adjudicação não obrigar à sua celebração, deverá ser inscrito o valor pelo qual foi adjudicado o bem/serviço.

#### *Revisão Preços*

Inscrever o valor da Revisão Preços que se prevê para o contrato, nos casos aplicáveis.

#### *IVA*

Deverá ser inscrito o valor do IVA relativo ao valo base/valor de adjudicação.

#### *Valor Total (c/IVA)*

Valor Base ou Valor Adjudicação (s/IVA) + IVA + Revisão Preços

Campo de cálculo automático.

#### *Data de Autorização*

Deverá indicar a data de abertura do Procedimento. Terá de ser igual ou anterior à Data de Adjudicação se preenchida.

#### *Data de Publicação JOUE/Data de Publicação (Base Gov)/ Ref. Jornal*

SUSTENTABLIDADE E FEICIÊNCIA NO USO DE RECURSOS

PROGRAMA OPERACIONAL

Caso se aplique, deverá ser inscrita a referência à publicação no JOUE assim como a respetiva data de publicação no JOUE do procedimento em questão. O mesmo se aplica aos campos base gov.

 $12020$ 

A Data de Publicação JOUE, se preenchida, terá de ser posterior à Data de Autorização. A Data Publicação (Base.Gov) quando obrigatória, terá de ser posterior ou igual à Data de Adjudicação.

#### *Data de Adjudicação*

Obrigatório se o Cálculo de Investimento selecionado for "Valor Adjudicação". Se ainda não existir contrato ou o valor não obrigar à sua formalização, deverá ser indicada a data de adjudicação (se já existir).

#### *Data Auto Consignação*

Inserir a Data do Auto Consignação se o cálculo do investimento selecionado for "Valor Adjudicação" e se o fornecimento respeitar Empreitada de Obras Públicas ou Concessão de Obras Públicas. Se preenchida, terá de ser posterior ou igual à Data de Adjudicação.

#### *Data Visto Tribunal de Contas*

Inserir a Data Visto Tribunal de Contas se o cálculo de Investimento selecionado for "Valor Adjudicação" e o procedimento de contratação for sujeito a Visto do Tribunal de contas. Se preenchida, terá de ser posterior ou igual à Data de Adjudicação.

**A Caraterização de contratos com Data de Adjudicação inscrita não poderá ser alterada pelo beneficiário, de forma a garantir a consistência da informação analisada. Qualquer alteração posterior deverá ser solicitada.** 

Regras relativas aos estados dos contratos:

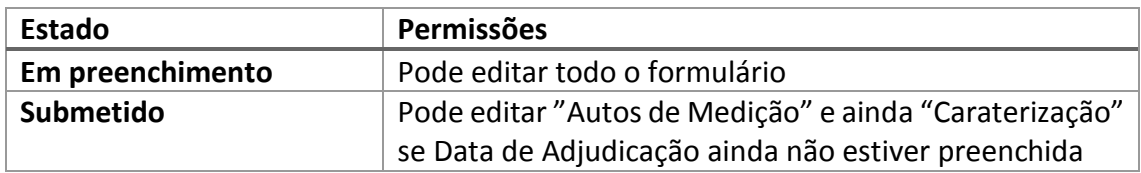

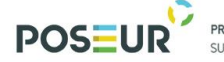

PROGRAMA OPERACIONAL SUSTENTABILIDADE E EFICIÊNCIA NO USO DE RECURSOS

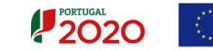

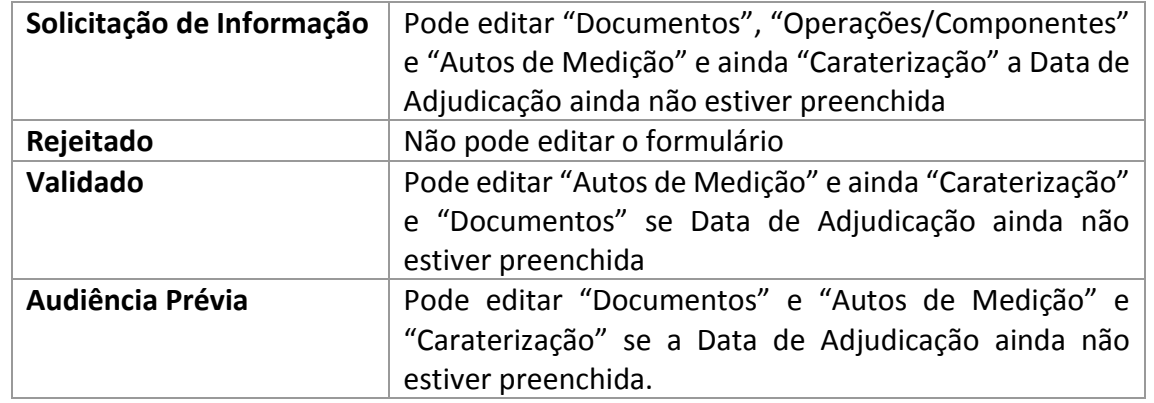

**TABELA 1** REGRAS RELATIVAS AOS ESTADOS DO CONTRATO

<span id="page-16-2"></span><span id="page-16-0"></span>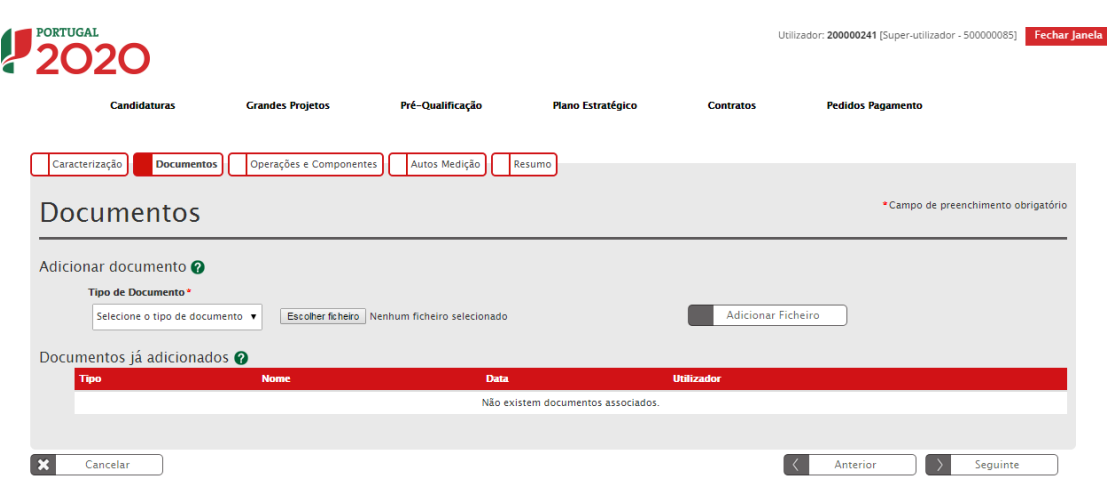

#### 3.1.2.2 Documentos

**FIGURA 11** INSERIR CONTRATOS - DOCUMENTOS

<span id="page-16-1"></span>Ecrã que permite inserir documentos associados a um contrato no Balcão 2020.

#### *Adicionar Documentos*

Seleção através de uma lista do tipo de documento que se pretende carregar na aplicação. Permite acrescentar uma nova linha e fazer *upload* de um documento. De seguida será necessário selecionar o ficheiro pretendido no *browser* e clicar **Adicionar Ficheiro.**

Para cada contrato, devem ser apresentados os documentos de suporte que comprovem o cumprimento do respetivo regime jurídico que já existirem à data da submissão do contrato.

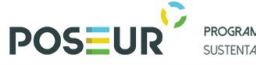

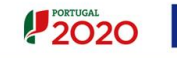

Sempre que o documento indicado não exista e o mesmo seja indicado como Obrigatório, deverá ser apresentado um documento (ficheiro *word*) com a justificação para a sua inexistência.

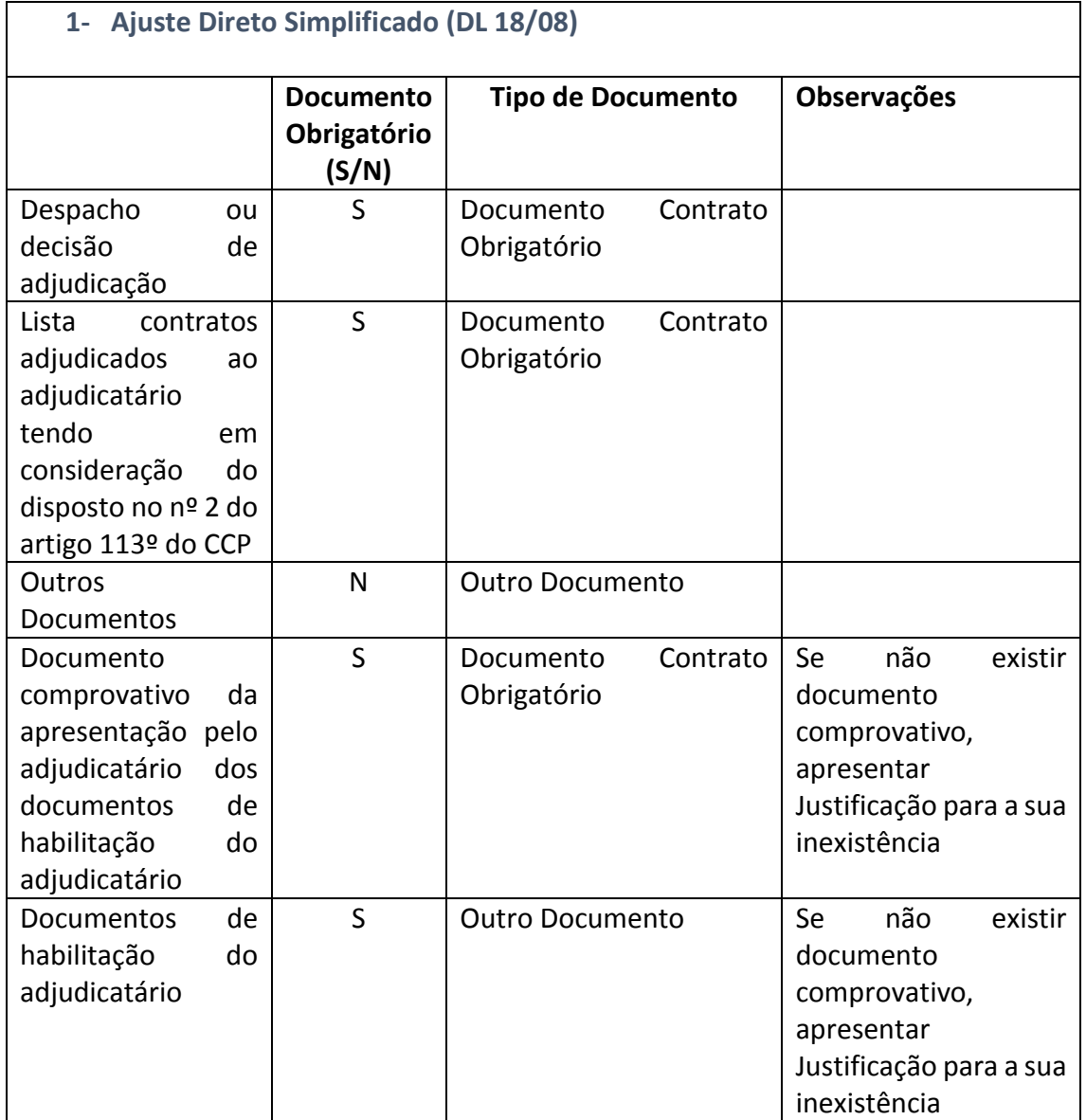

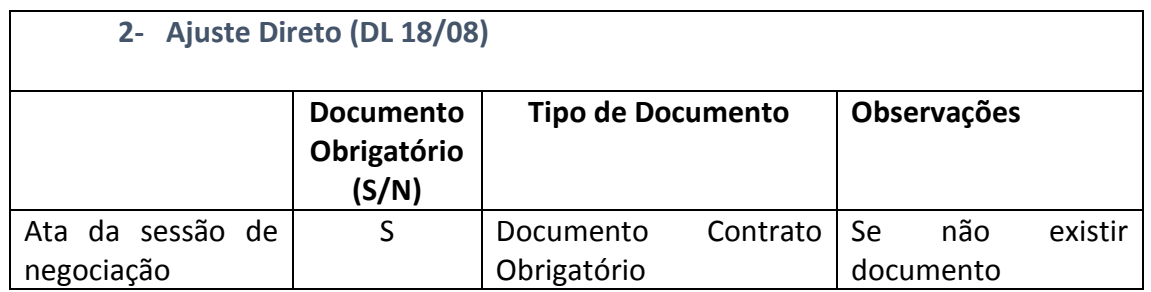

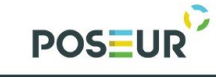

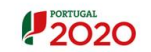

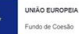

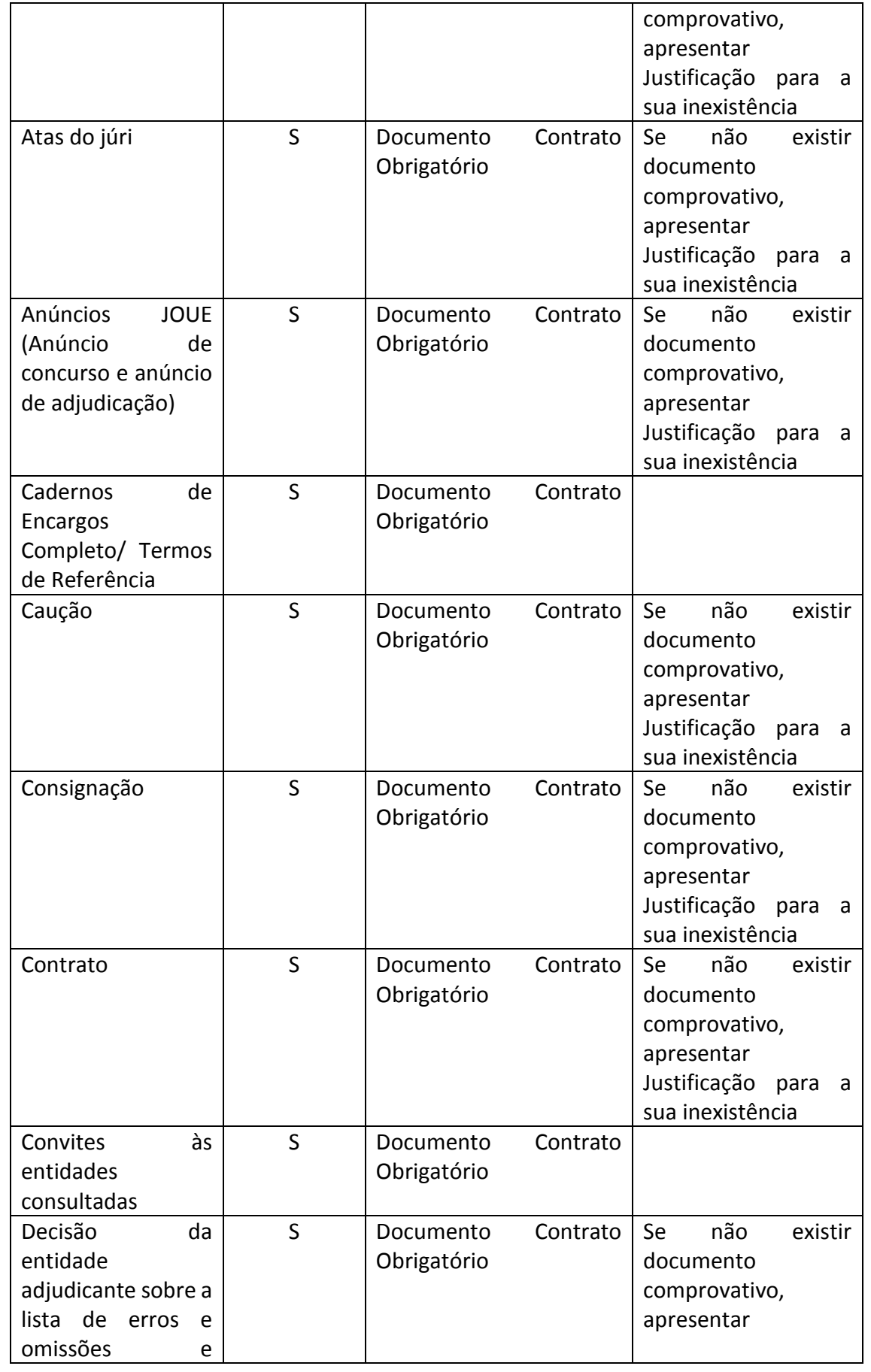

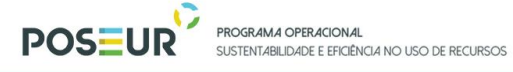

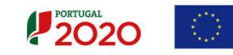

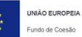

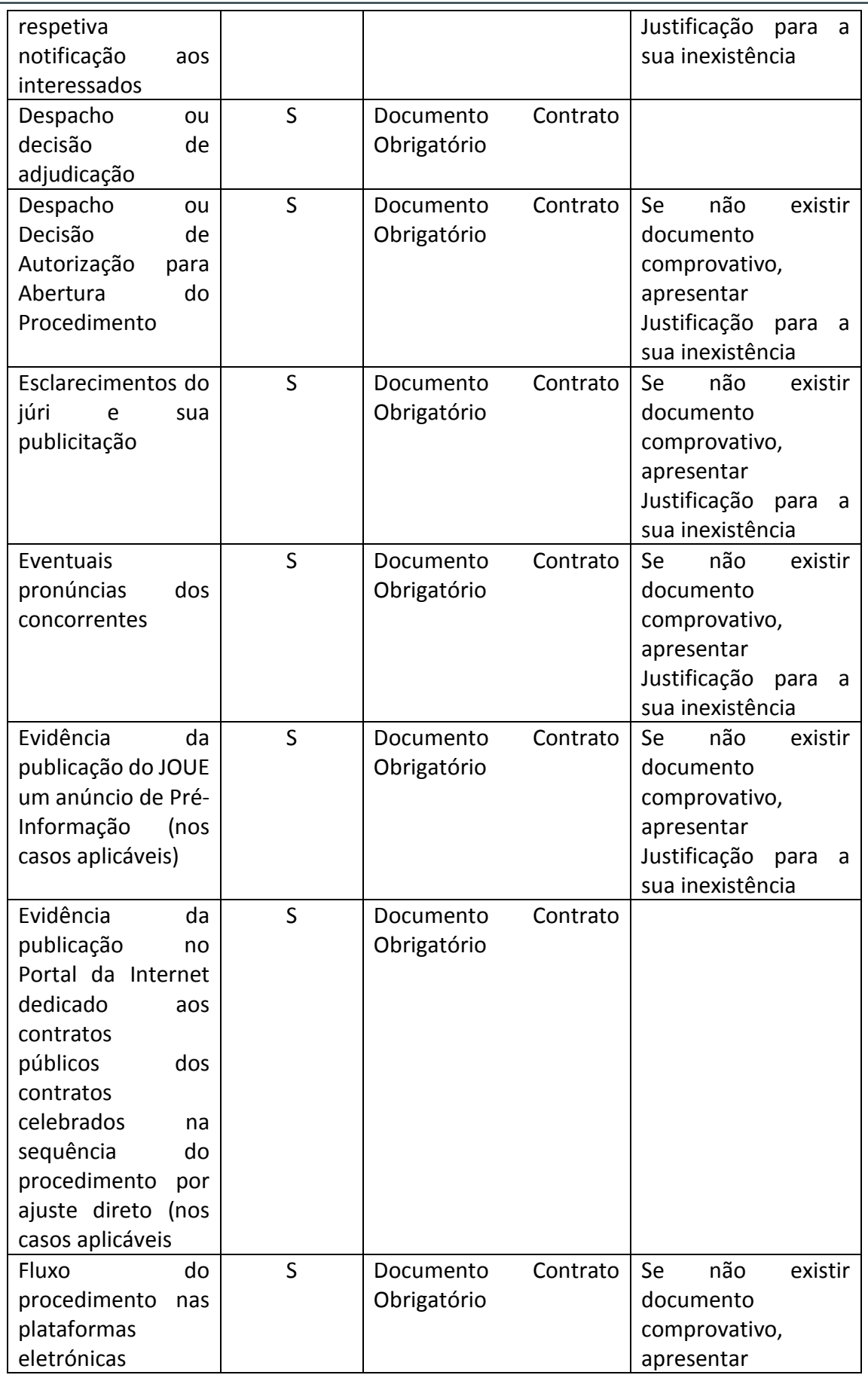

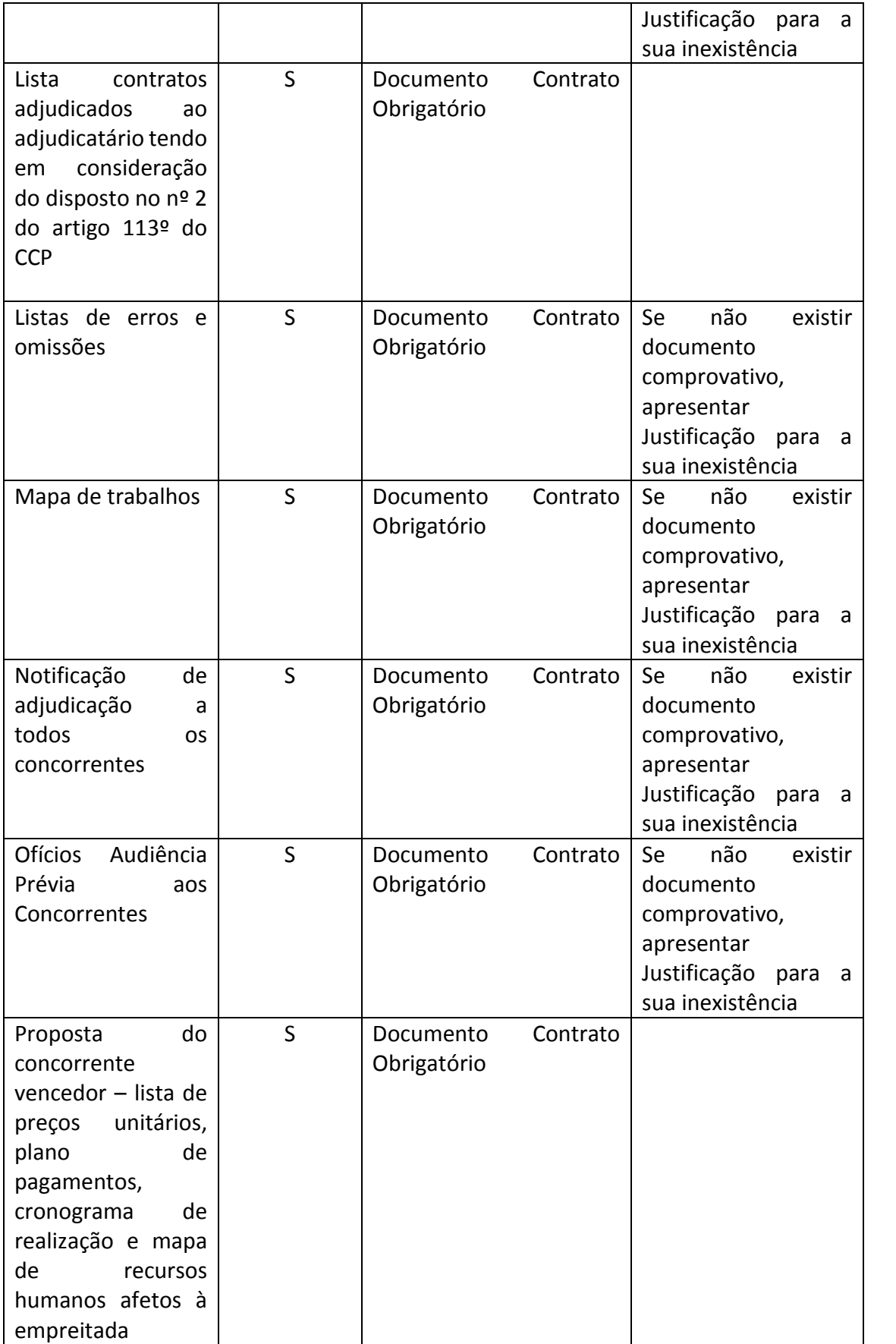

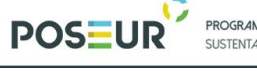

**PROGRAMA OPERACIONAL<br>SUSTENTABILIDADE E EFICIÊNCIA NO USO DE RECURSOS** 

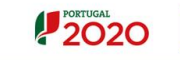

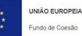

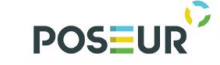

**PROGRAMA OPERACIONAL**<br>SUSTENTABILIDADE E EFICIÊNCIA NO USO DE RECURSOS

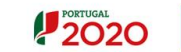

**UNIÃO EUROPEIA**<br>Fundo de Coesão

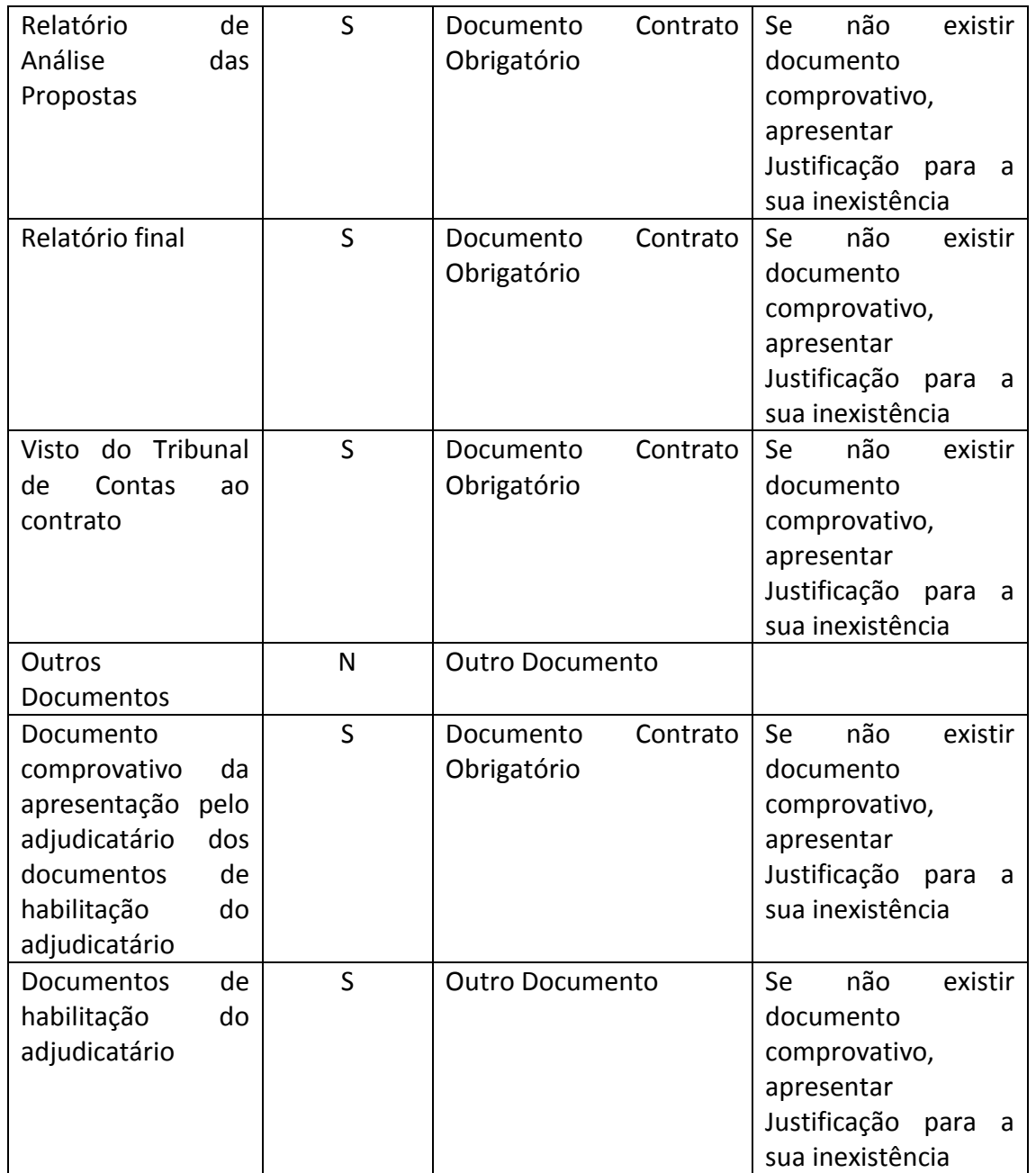

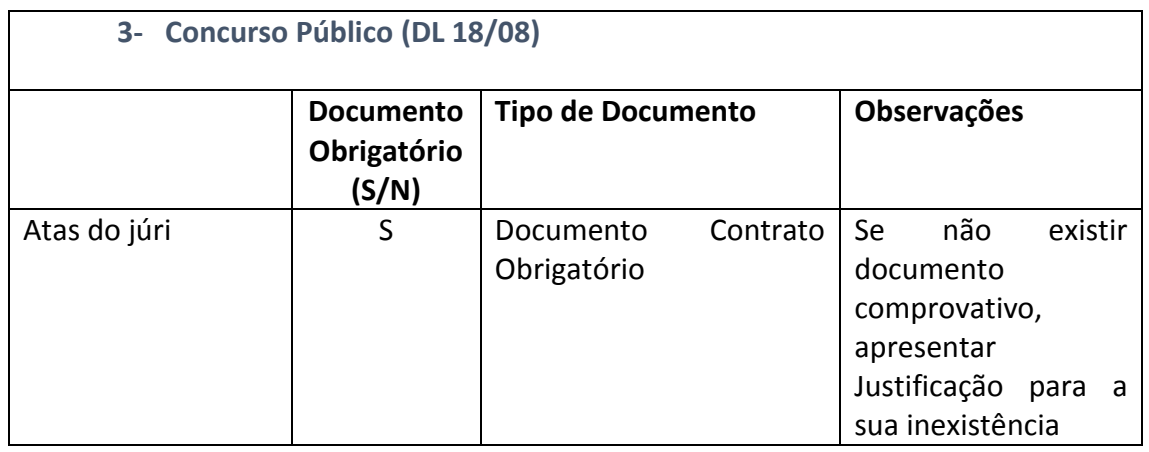

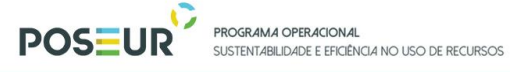

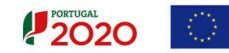

UROPEIA<br>Coesão

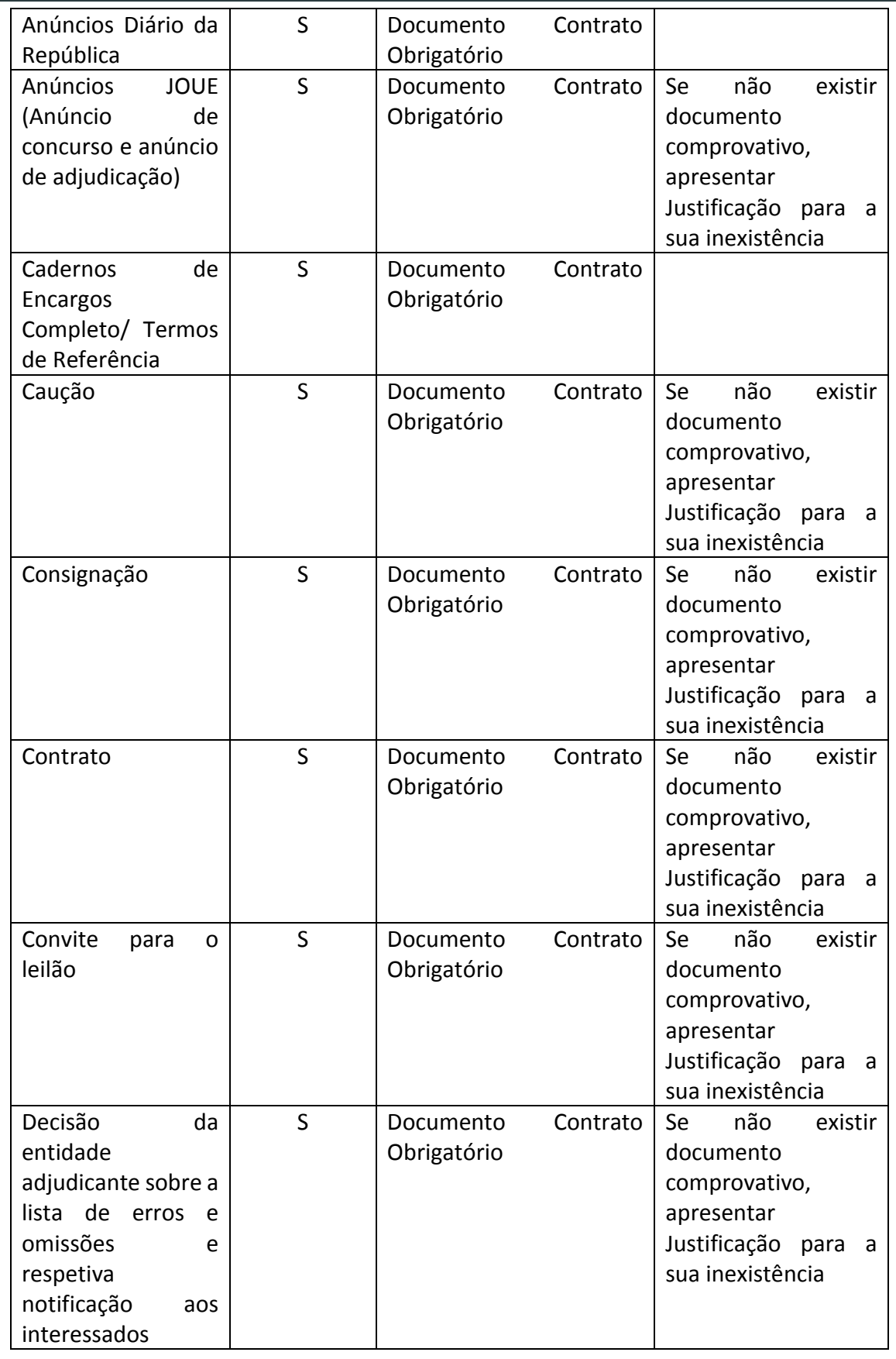

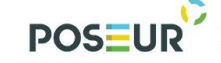

**PROGRAMA OPERACIONAL**<br>SUSTENTABILIDADE E EFICIÊNCIA NO USO DE RECURSOS

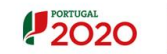

<mark>UNIÃO EUROPEIA</mark><br>Fundo de Coesão

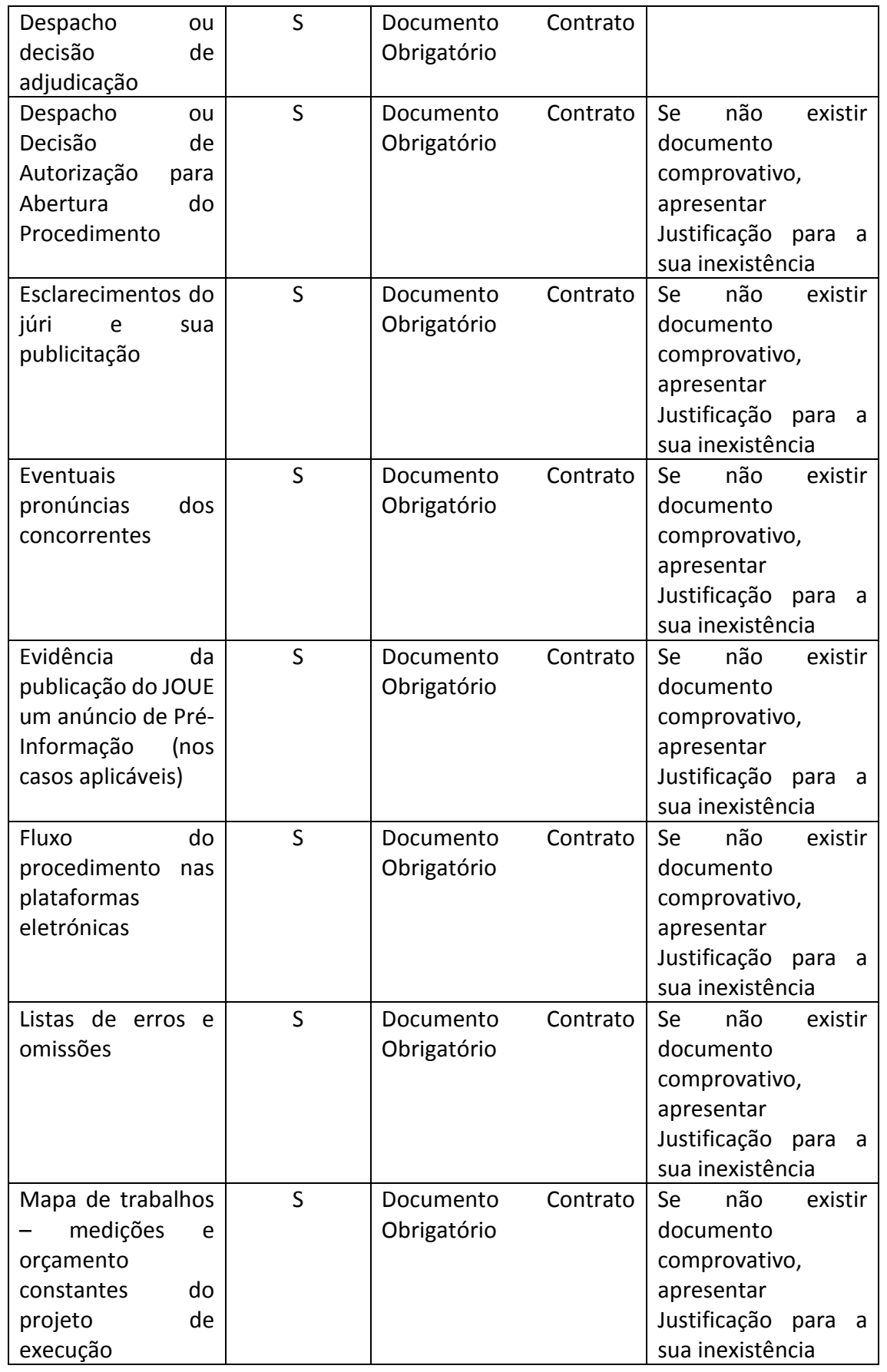

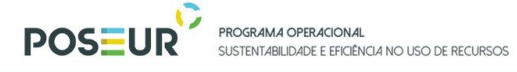

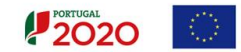

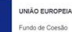

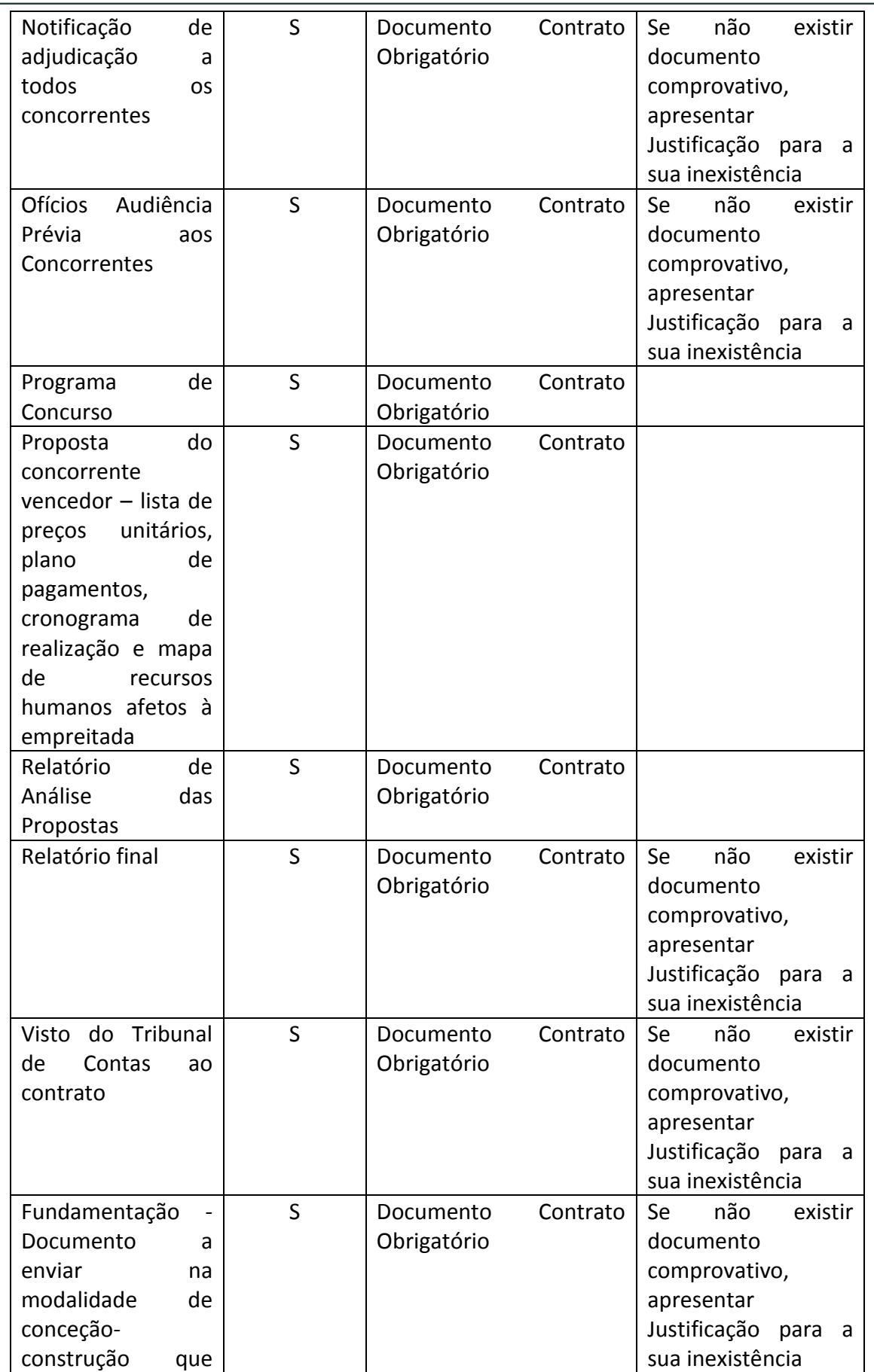

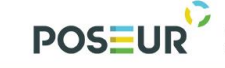

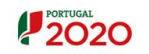

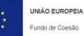

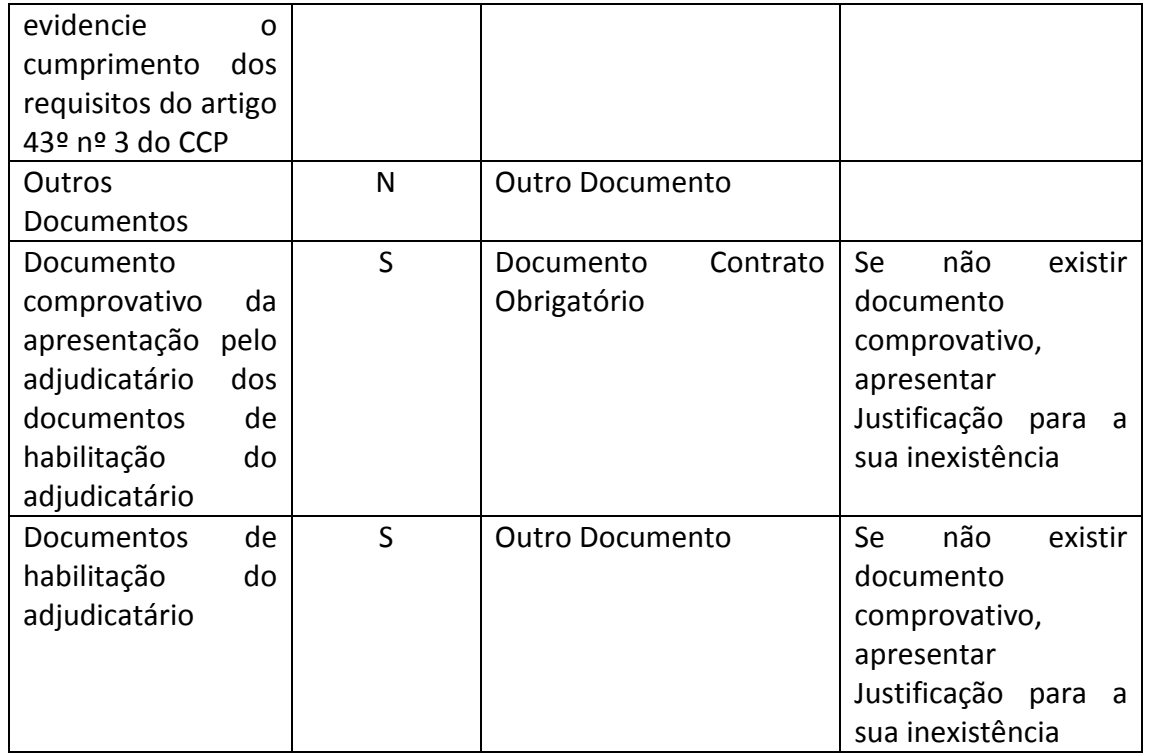

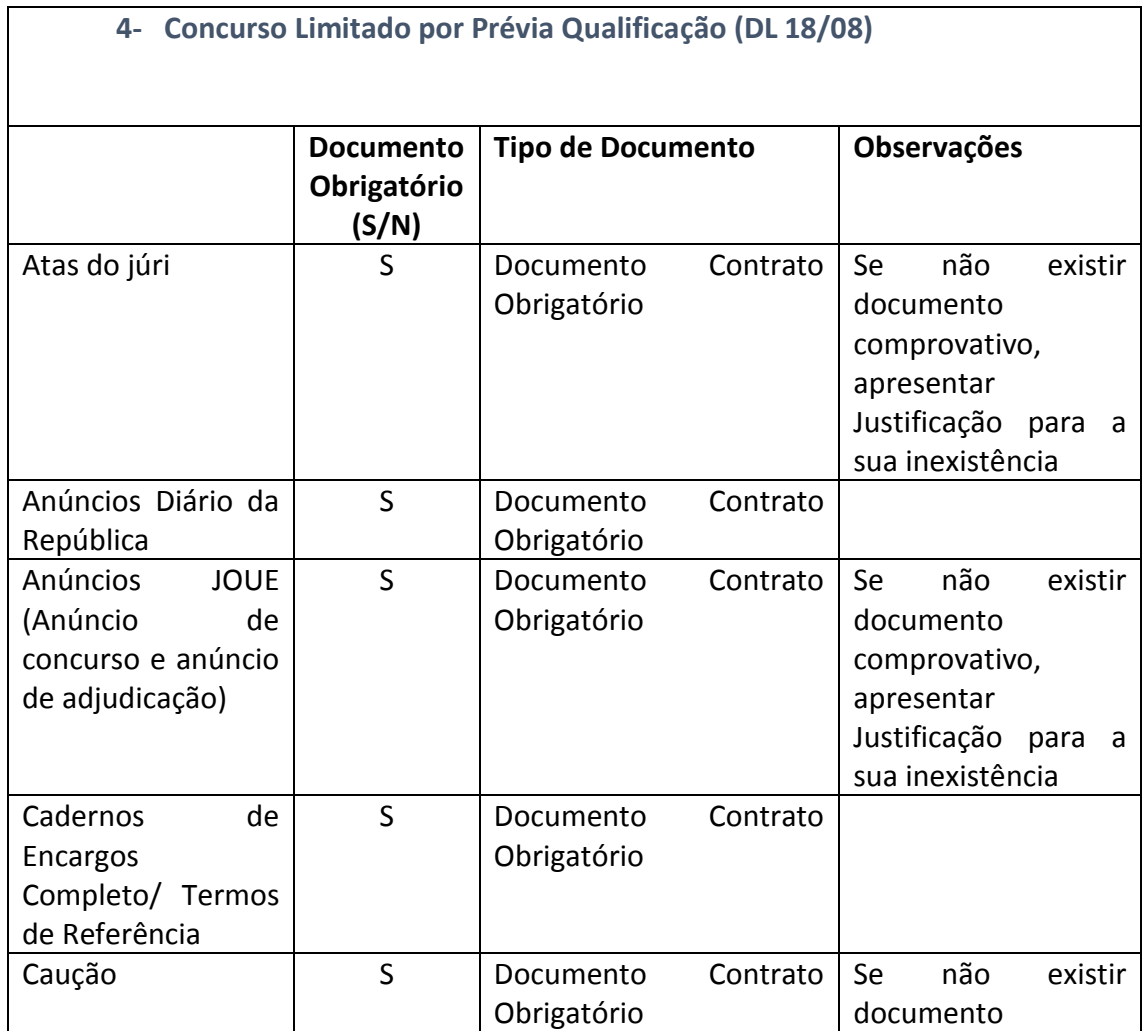

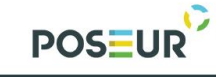

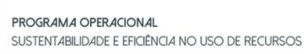

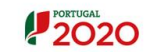

<mark>UNIÃO EUROPEIA</mark><br>Fundo de Coesão

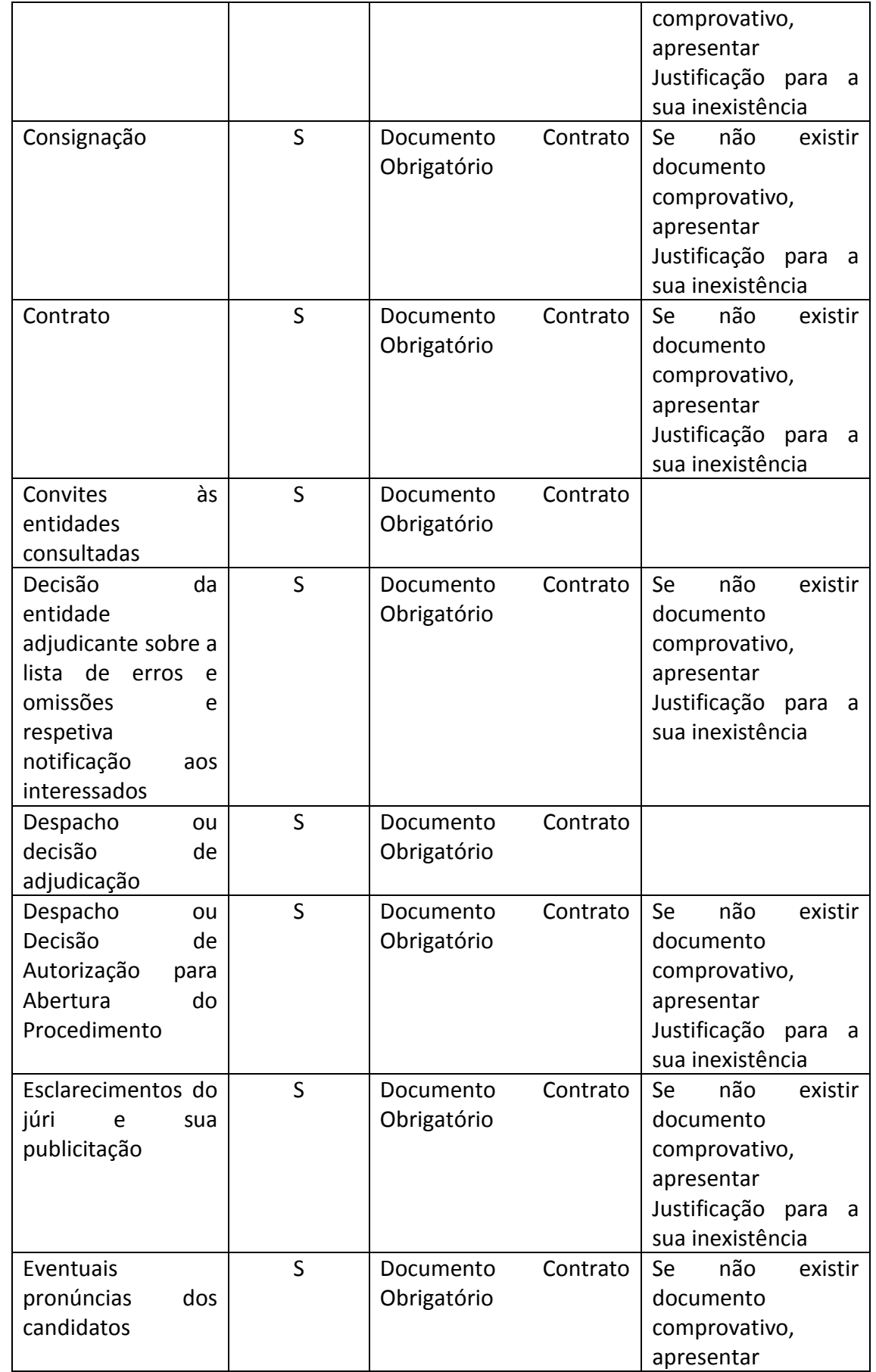

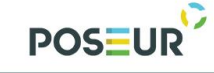

**PROGRAMA OPERACIONAL**<br>SUSTENTABILIDADE E EFICIÊNCIA NO USO DE RECURSOS

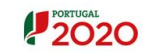

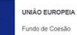

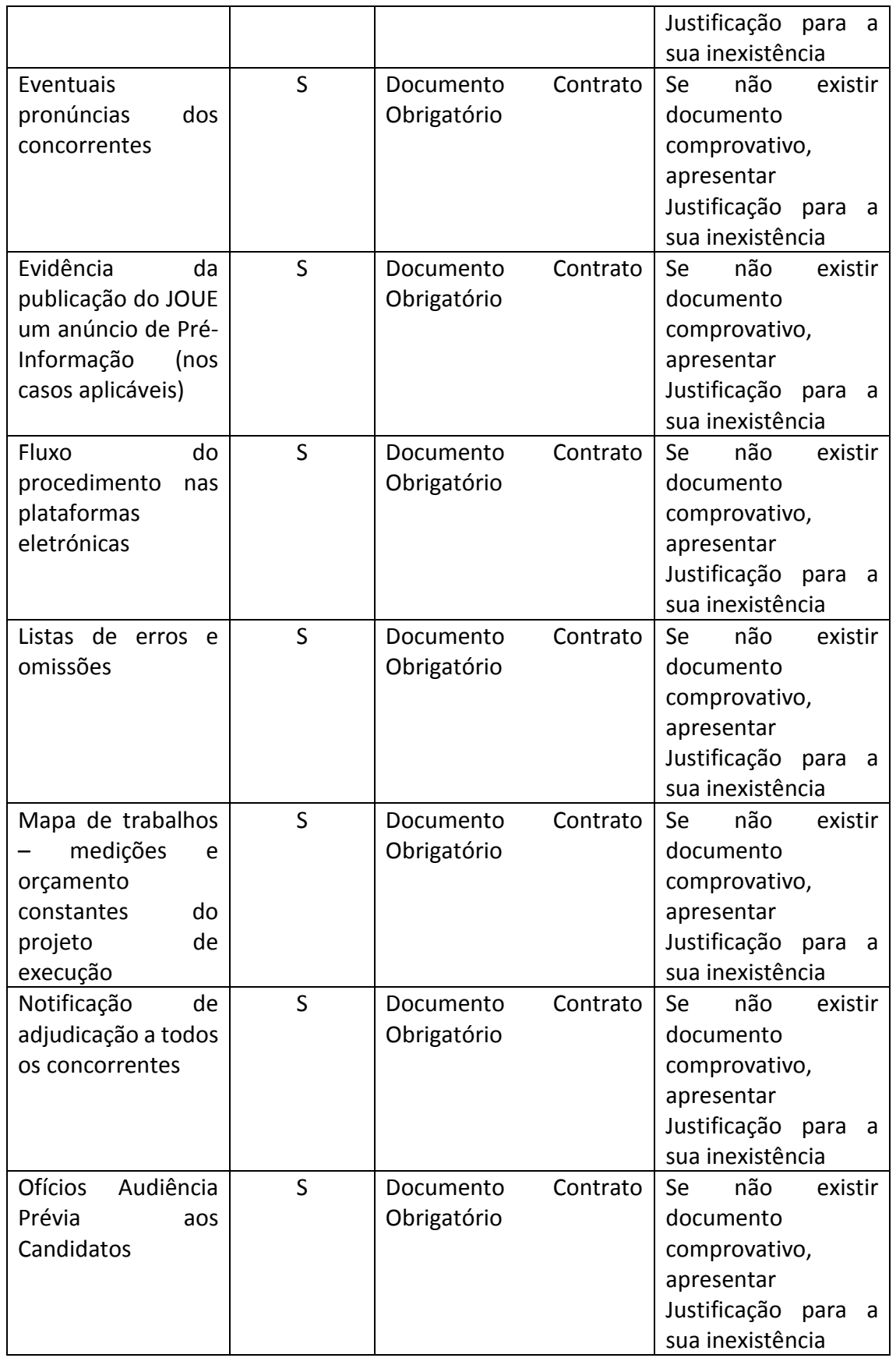

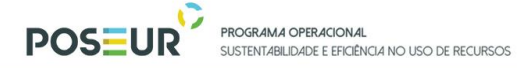

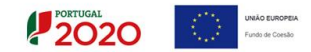

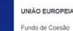

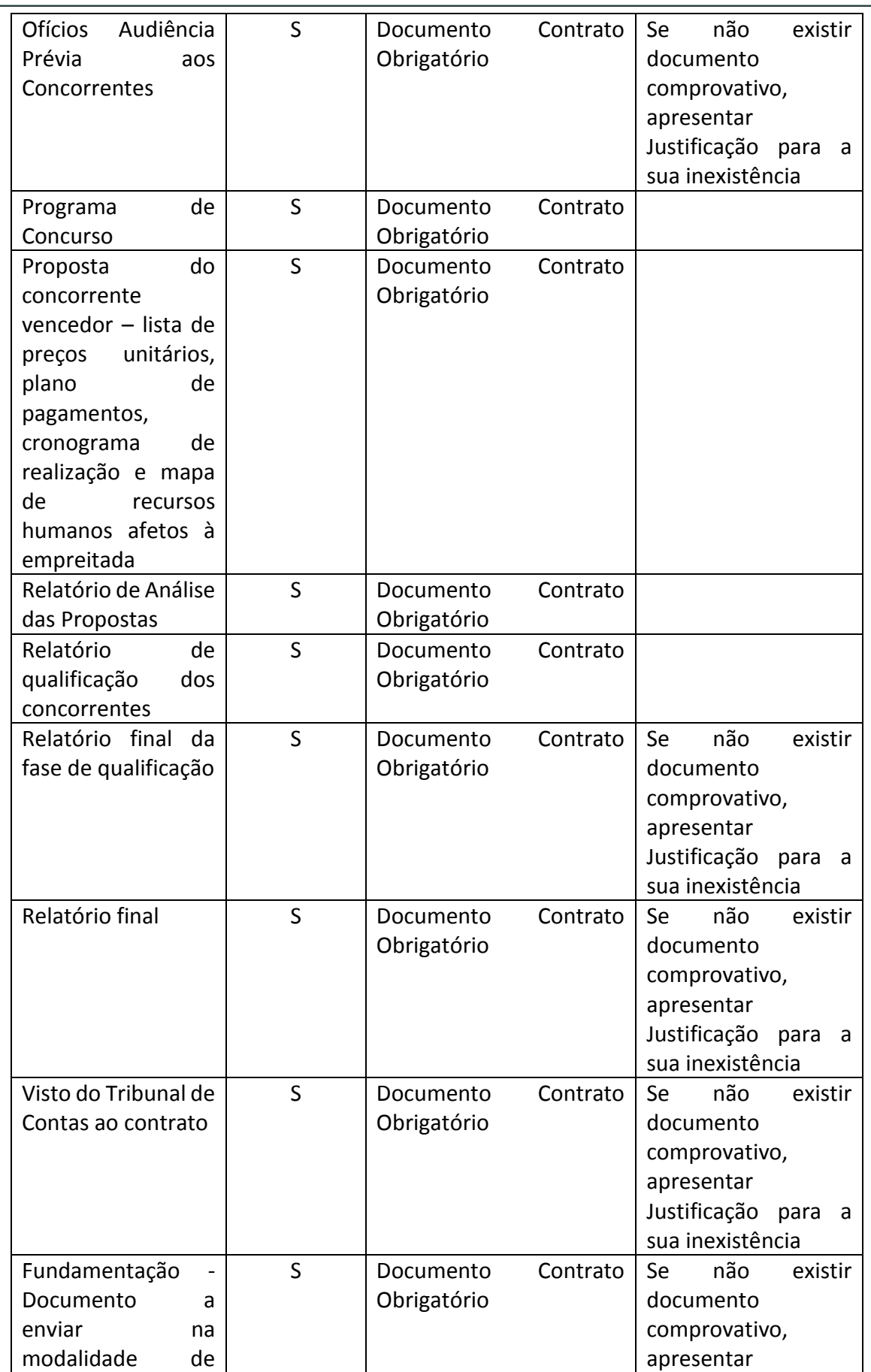

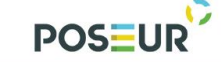

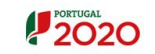

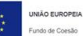

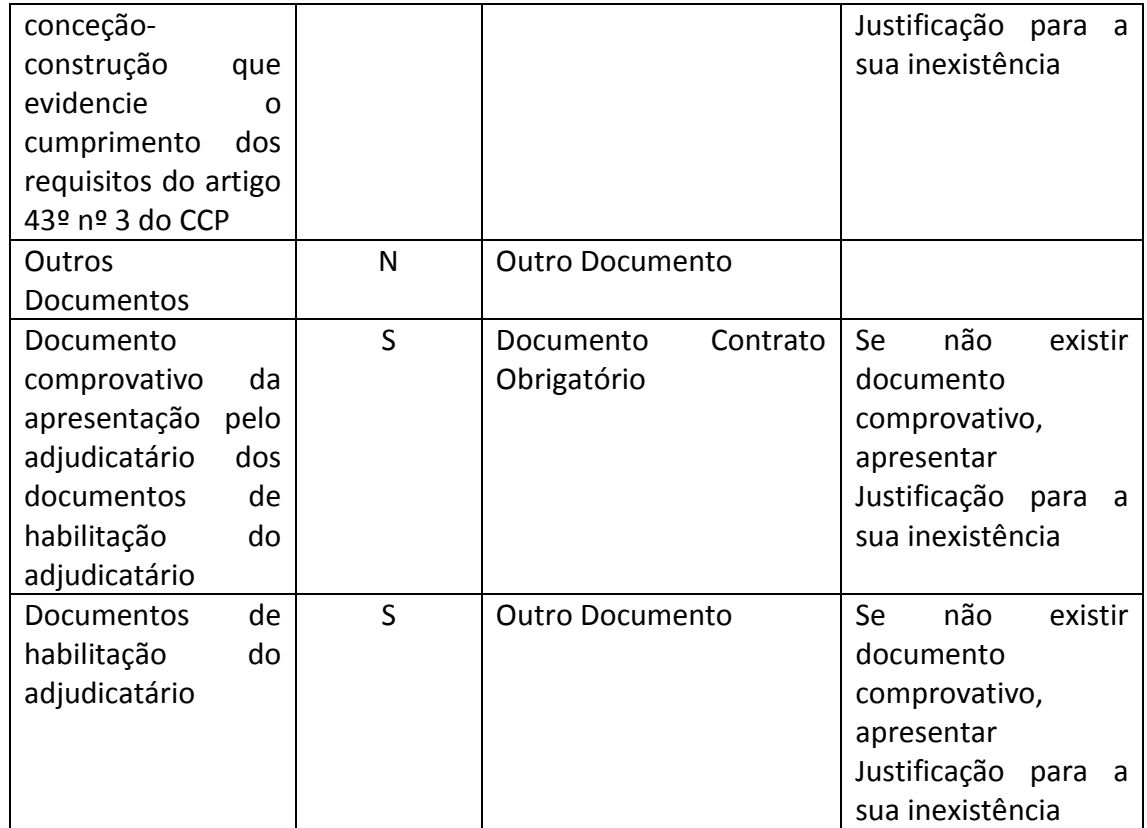

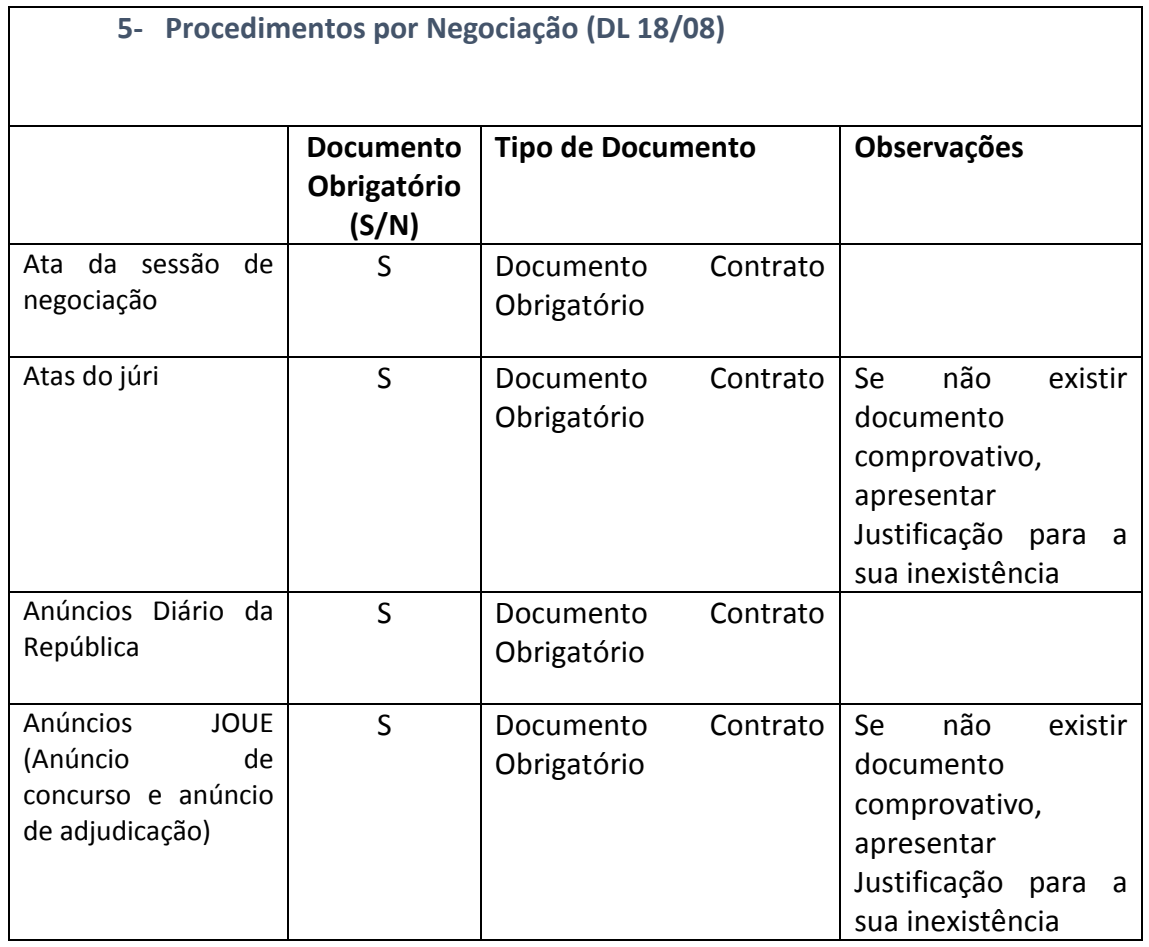

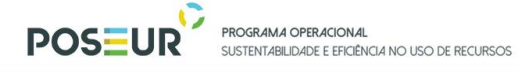

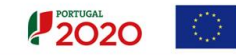

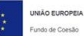

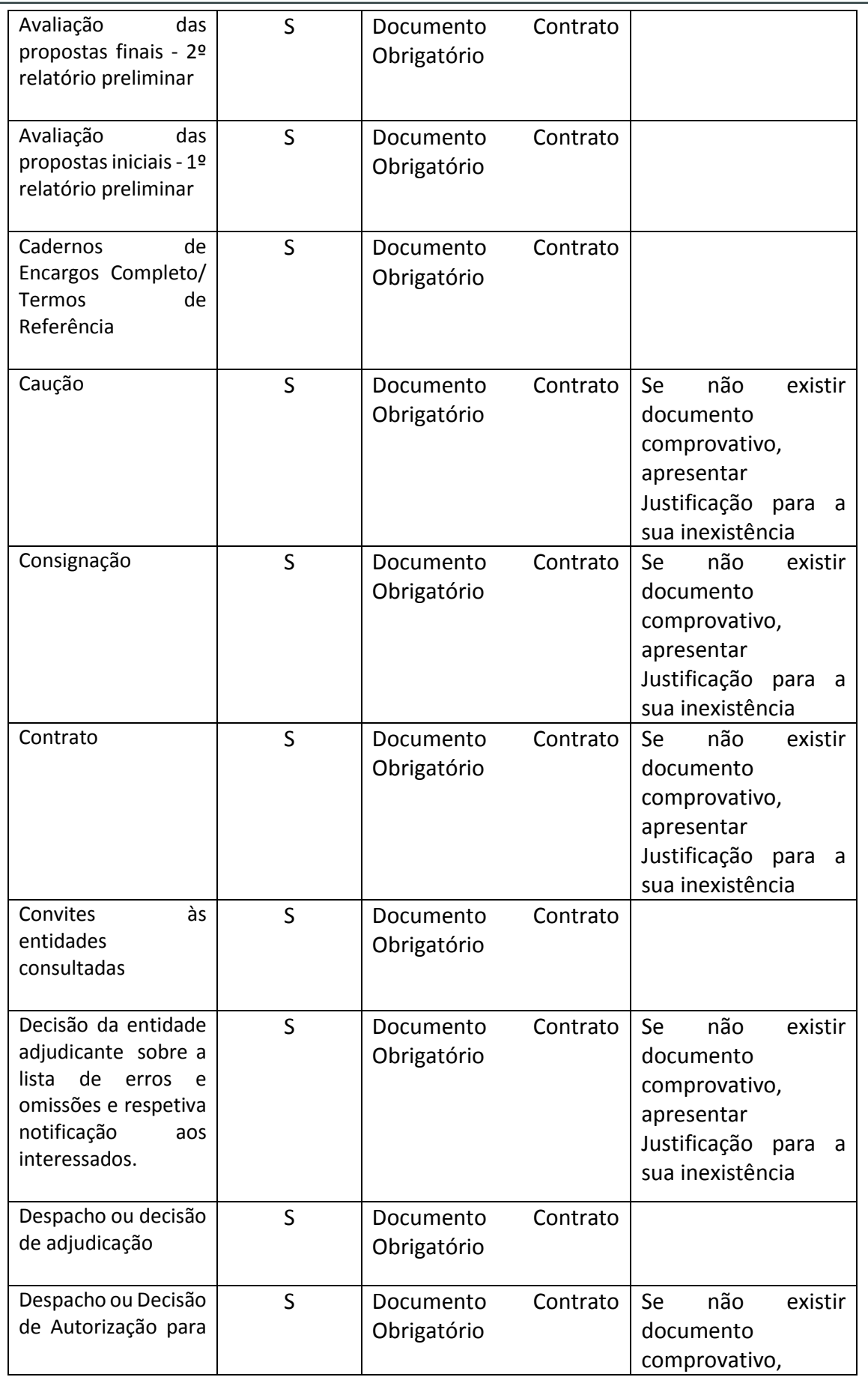

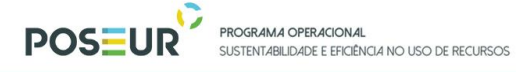

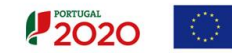

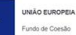

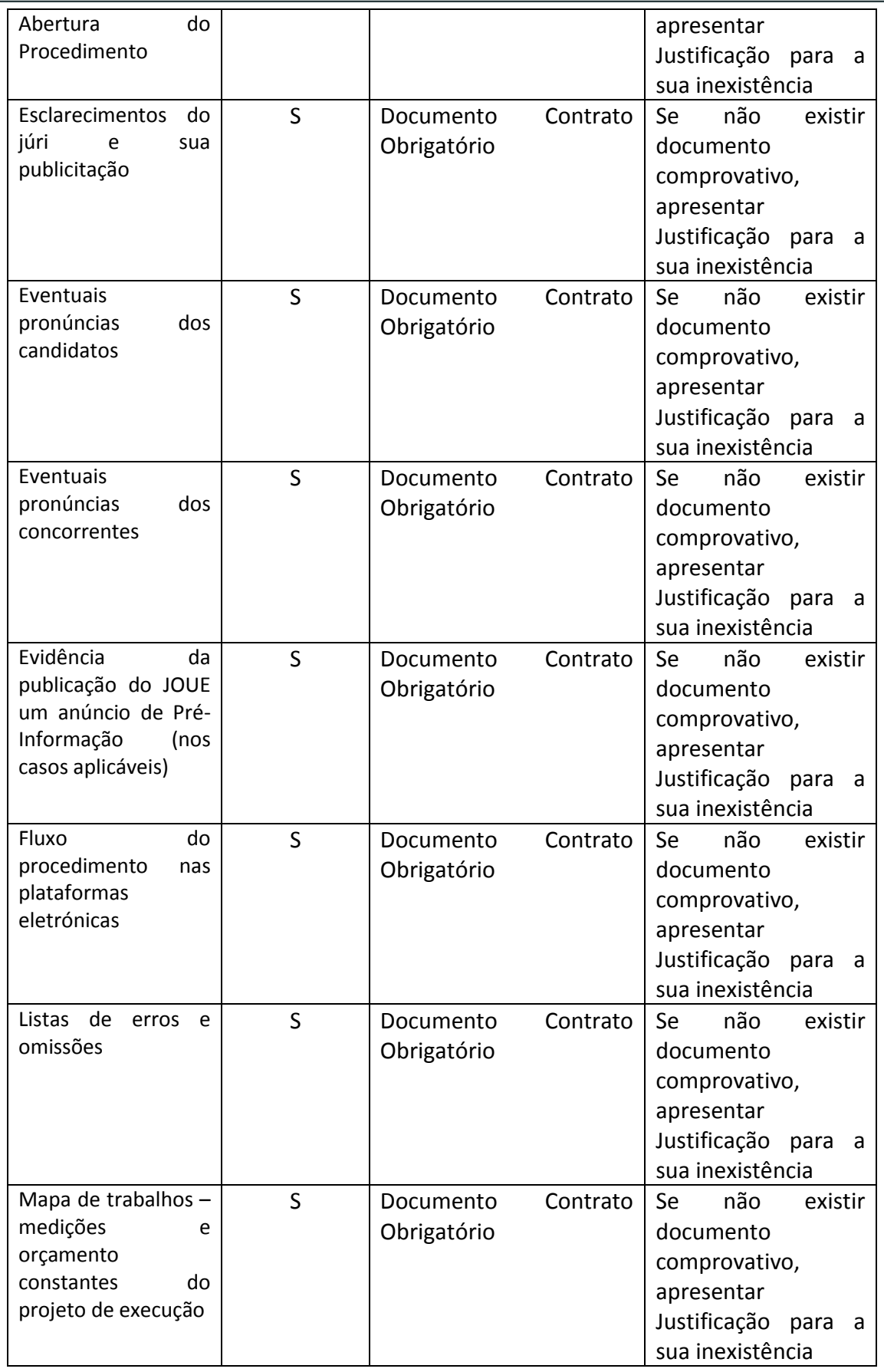

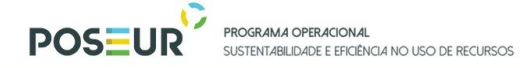

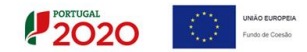

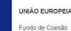

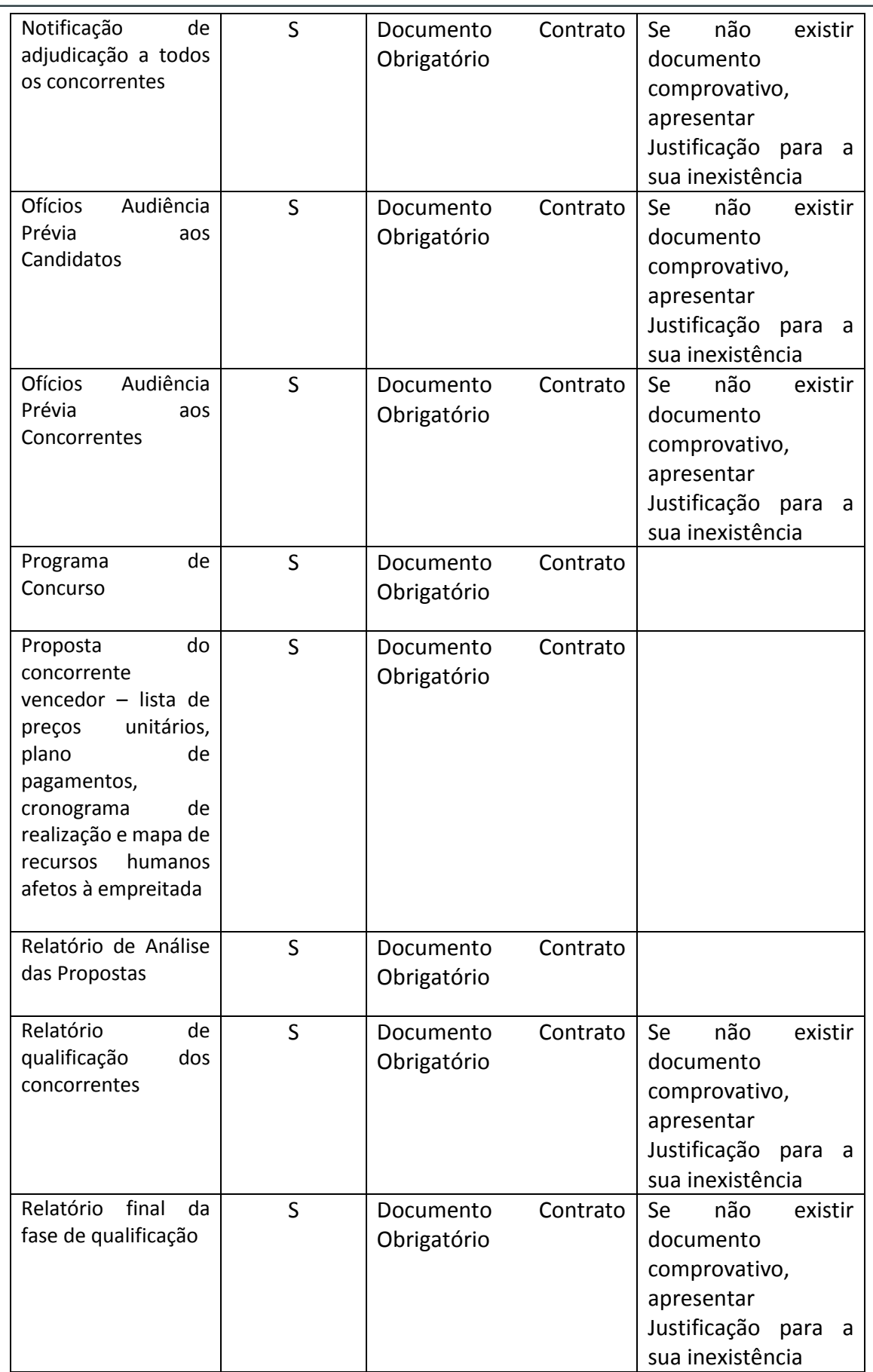

![](_page_33_Picture_0.jpeg)

![](_page_33_Picture_2.jpeg)

![](_page_33_Picture_240.jpeg)

![](_page_33_Picture_241.jpeg)

![](_page_34_Picture_0.jpeg)

![](_page_34_Picture_2.jpeg)

![](_page_34_Picture_249.jpeg)

![](_page_34_Picture_250.jpeg)

![](_page_35_Picture_0.jpeg)

![](_page_35_Picture_2.jpeg)

![](_page_35_Picture_3.jpeg)

![](_page_35_Picture_299.jpeg)

![](_page_36_Picture_0.jpeg)

![](_page_36_Picture_2.jpeg)

![](_page_36_Picture_3.jpeg)

![](_page_36_Picture_245.jpeg)

![](_page_37_Picture_0.jpeg)

![](_page_37_Picture_2.jpeg)

![](_page_37_Picture_3.jpeg)

![](_page_37_Picture_253.jpeg)

#### **7- Acordo-Quadro**

1 - Documentos relativos a procedimentos de adjudicação que selecionou as entidades selecionadas no âmbito do Acordo-Quadro (ver documentos dos procedimentos de Adjudicação 1, 2, 3,4,5 ou 6 anteriores, conforme o aplicável).

![](_page_37_Picture_254.jpeg)

![](_page_38_Picture_0.jpeg)

![](_page_38_Picture_2.jpeg)

![](_page_38_Picture_258.jpeg)

![](_page_39_Picture_0.jpeg)

![](_page_39_Picture_2.jpeg)

![](_page_39_Picture_3.jpeg)

![](_page_39_Picture_272.jpeg)

![](_page_40_Picture_0.jpeg)

![](_page_40_Picture_2.jpeg)

![](_page_40_Picture_234.jpeg)

![](_page_41_Picture_0.jpeg)

**PROGRAMA OPERACIONAL**<br>SUSTENTABILIDADE E EFICIÊNCIA NO USO DE RECURSOS

![](_page_41_Picture_2.jpeg)

![](_page_41_Picture_252.jpeg)

![](_page_41_Picture_253.jpeg)

![](_page_41_Picture_254.jpeg)

O tamanho máximo de um ficheiro é de 10MB.

![](_page_42_Picture_0.jpeg)

![](_page_42_Picture_2.jpeg)

Os ficheiros com tamanho superior a 10Mb poderão ser divididos através de um utilitário de compressão (por exemplo o 7zip, mas existem muitos outros utilitários disponíveis) conforme imagem abaixo. Este exemplo é para separar em ficheiros com máximo de 2MB.

![](_page_42_Picture_72.jpeg)

**FIGURA 12** EXEMPLO UTILITÁRIO DE COMPRESSÃO

#### <span id="page-42-0"></span>*Documentos já Adicionados*

Nos documentos já adicionados, é possível fazer o *download* do documento através do botão *Download.*

Em baixo surgem sempre os botões **Cancelar**, **Anterior e Seguinte**. Ao clicar no botão **Seguinte** grava os campos visíveis e passa ao próximo passo, se clicar no botão **Cancelar**  volta à lista de pesquisa de contratos, se clicar no botão **Anterior** volta ao passo anterior.

<span id="page-43-0"></span>

| <b>POSEUR</b>                                                                                                    |                                  | PROGRAMA OPERACIONAL<br>SUSTENTABILIDADE E EFICIÊNCIA NO USO DE RECURSOS |                                                                              |                                             |                                                      | UNIÃO EUROPEIA<br>Fundo de Coesão |
|----------------------------------------------------------------------------------------------------|----------------------------------|--------------------------------------------------------------------------|------------------------------------------------------------------------------|---------------------------------------------|------------------------------------------------------|-----------------------------------|
|                                                                                                    |                                  | 3.1.2.3 Associação a Operações                                           |                                                                              |                                             |                                                      |                                   |
| 2020                                                                                                    |                                  |                                                                          |                                                                              |                                             | Utilizador: 200000241 [Super-utilizador - 500000085] | Fechar Janela                     |
| <b>Candidaturas</b>                                                                                                    | <b>Grandes Projetos</b>          | Pré-Qualificação                                                         | <b>Plano Estratégico</b>                                                     | <b>Contratos</b>                            | <b>Pedidos Pagamento</b>                             |                                   |
| Caracterização<br>Documentos                                                                                                    | <b>Operações e Componentes</b>   | Autos Medição                                                            | Resumo                                                                       |                                             |                                                      |                                   |
| Operações e Componentes                                                                                                    |                                  |                                                                          |                                                                              |                                             |                                                      |                                   |
| Aviso: O valor de uma componente indicada no contrato para uma dada candidatura não deve ser superior ao valor aprovado dessa componente na candidatura. |                                  |                                                                          |                                                                              |                                             |                                                      |                                   |
| Associar Operações @                                                                                                    |                                  |                                                                          |                                                                              |                                             |                                                      |                                   |
| <b>Fornecedores</b><br>Escolha uma opção                                                                                                    | $\cdot$                          |                                                                          |                                                                              |                                             |                                                      |                                   |
|                                                                                                    | Associar Candidatura             |                                                                          |                                                                              |                                             |                                                      |                                   |
| Operações associadas ao Contrato @                                                                                                    |                                  |                                                                          |                                                                              |                                             |                                                      |                                   |
| Fornecedor Operação Componente Beneficiário                                                                                                    | <b>Valor imputado</b><br>(S/IVA) | <b>Valor imputado</b><br><b>Valor IVA</b><br>(c/IVA)                     | <b>Valor elegível</b><br>Não existem candidaturas associadas a este contrato | Valor elegível ajustado<br>montante decisão | Valor elegível não<br>comparticipado                 | Valor não elegível                |
|                                                                                                    |                                  |                                                                          |                                                                              |                                             |                                                      |                                   |
| Cancelar                                                                                                    |                                  |                                                                          |                                                                              |                                             | Anterior                                             | Sequinte                          |

**FIGURA 13** INSERIR CONTRATOS – OPERAÇÕES E COMPONENTES

<span id="page-43-1"></span>Ecrã que permite associar fornecedores e componentes da operação a um contrato.

![](_page_43_Picture_75.jpeg)

**FIGURA 14** INSERIR CONTRATOS – OPERAÇÕES E COMPONENTES: FORNECEDORES

<span id="page-43-2"></span>Deverá escolher o fornecedor para o qual pretende associar os dados do contrato. **Este campo irá buscar a lista de fornecedores inseridos no ecrã da Caraterização.** Neste ecrã não é permitido adicionar nenhum fornecedor.

![](_page_44_Picture_0.jpeg)

![](_page_44_Picture_2.jpeg)

#### *Operação*

*Componente*

Para adicionar a candidatura ao contrato deverá clicar no botão **Associar Candidaturas**. Surgirá um ecrã com as candidaturas disponíveis.

![](_page_44_Picture_103.jpeg)

**FIGURA 15** INSERIR CONTRATOS – OPERAÇÕES E COMPONENTES: CANDIDATURAS DISPONÍVEIS

<span id="page-44-0"></span>Apenas podem ser selecionadas candidaturas nos estados "Submetida", "Aprovada", "Aceite pelas Entidades/Contratada" e "Em Execução". Só podem ser associadas operações de um único programa operacional.

![](_page_44_Picture_104.jpeg)

<span id="page-44-1"></span>**FIGURA 16** INSERIR CONTRATOS – OPERAÇÕES E COMPONENTES: ASSOCIAR COMPONENTE

![](_page_45_Picture_0.jpeg)

![](_page_45_Picture_1.jpeg)

Depois de associada a operação ficam disponíveis as componentes correspondentes à operação. Deverá ser selecionada a componente que pretende associar ao contrato.

![](_page_45_Picture_83.jpeg)

**X** Cancelar

**FIGURA 17** INSERIR CONTRATOS – OPERAÇÕES E COMPONENTES: COMPONENTES DISPONÍVEIS

<span id="page-45-0"></span>O valor correspondente ao montante máximo elegível de uma componente indicada no contrato para uma dada candidatura não deve ser superior ao valor aprovado de montante máximo elegível dessa componente na candidatura. A soma dos valores de montante máximo elegível indicados para a componente A, operação X em vários contratos é verificada face ao valor aprovado na operação para essa componente.

#### *Beneficiário (Principal ou Parceiro)*

Para este contrato específico deve escolher o beneficiário ou beneficiários no caso de uma parceria. Não é possível adicionar beneficiários que não estejam associados à operação.

![](_page_46_Picture_122.jpeg)

**FIGURA 18** INSERIR CONTRATOS – OPERAÇÕES E COMPONENTES: BENEFICIÁRIO

#### <span id="page-46-0"></span>*Valor Imputado (s/IVA) / Valor IVA / Valor Imputado (c/IVA)*

Valor do contrato que respeita à sua contribuição para a realização da operação (valor total do contrato sem IVA imputado à operação), alocado a uma determinada componente. O campo **Valor Imputado (c/IVA)** é de preenchimento automático é calculado através da soma do **Valor Imputado (s/IVA)** e do **Valor IVA.**

O **Valor Imputado** por cada componente estará sujeito a alerta no Pedido de Pagamento. Vai balizar a despesa registada, por componente e por operação do Contrato.

No campo **Valor IVA** deverá ser inscrito o valor do IVA relativo ao valor base/valor adjudicação**.**

#### *Valor Elegível*

Do valor total do contrato com IVA imputado à operação e à componente, deverá ser indicado o montante elegível

#### *Valor Elegível Ajustado Montante Decisão*

O **Valor Elegível Ajustado ao Montante de Decisão** é igual ao **Valor Elegível** quando a operação não é geradora de receitas. Quando a operação é geradora de receitas o **Valor Elegível Ajustado ao Montante de Decisão** é igual à multiplicação do **Valor Elegível** pelo Défice de Financiamento. Este campo é de cálculo automático.

![](_page_47_Picture_0.jpeg)

**2020** 

![](_page_47_Picture_2.jpeg)

#### *Valor Elegível Não Comparticipado / Valor Não Elegível*

O **Valor Elegível Não Comparticipado** é a parcela da despesa elegível que não é financiada pelo financiamento comunitário. O **Valor Não Elegível** é a despesa identificada e não associada à concretização da operação por motivos de não elegibilidade. Estes campos são preenchidos pelas Autoridades de Gestão.

Depois de preenchidos os campos é preciso associar a operação ao Contrato através do botão **Associar.** 

![](_page_47_Picture_104.jpeg)

**FIGURA 19** INSERIR CONTRATOS – OPERAÇÕES E COMPONENTES: ASSOCIAR OPERAÇÕES

<span id="page-47-1"></span><span id="page-47-0"></span>A associação a fornecedores/operações/componente/beneficiário só pode ser removida do contrato caso não exista despesa associada em pedidos de pagamento.

3.1.2.4 Autos de Medição

![](_page_48_Picture_78.jpeg)

**POSEUR** 

![](_page_48_Picture_1.jpeg)

![](_page_48_Picture_79.jpeg)

**FIGURA 20** INSERIR CONTRATOS – AUTOS DE MEDIÇÃO

<span id="page-48-0"></span>Este ecrã permite inserir a informação relativa aos autos de medição e respetivos artigos. Será o documento em que se indica a quantidade de obra realizada e seu valor, em determinada [altura.](http://www.engenhariacivil.com/dicionario/altura)

#### **É obrigatório inserir autos de medição nos contratos do tipo "Empreitada de Obras Públicas" e "Concessão de Obras Públicas".**

Existem duas formas possíveis de carregar os **Autos de Medição** e respetivos **Artigos:**

**a)** podem ser Importados/Exportados segundo o [Template para importação de autos](http://testesbalcao.portugal2020.pt/NB.BALCAO2020.UI/Content/downloads/TEMPLATE_CONTRATO_AUTOMEDICAO.xlsx)  [de medição.](http://testesbalcao.portugal2020.pt/NB.BALCAO2020.UI/Content/downloads/TEMPLATE_CONTRATO_AUTOMEDICAO.xlsx) Se for feita importação de informação de Autos a partir do template EXCEL, as regras aplicadas são as mesmas que em ecrã.

![](_page_49_Picture_147.jpeg)

**FIGURA 21** INSERIR CONTRATOS – AUTOS DE MEDIÇÃO: IMPORTAR/EXPORTAR AUTOS DE MEDIÇÃO

<span id="page-49-0"></span>**b)** os autos de medição podem ser carregados no ecrã:

#### *Adicionar Auto de Medição*

| Adicionar Auto de Medição @       |              |                 |
|-----------------------------------|--------------|-----------------|
| N° Auto<br><b>Data</b>            | Descrição    |                 |
| dd-mm-aaaa                        |              |                 |
| Autos de Medição já adicionados @ |              | Associar        |
| N° Auto<br>Data                   | Descrição    | Data Criação    |
| $09 - 12 - 2015$                  | <b>TESTE</b> | ×<br>09/12/2015 |

**FIGURA 22** INSERIR CONTRATOS – AUTOS DE MEDIÇÃO: ADICIONAR AUTO DE MEDIÇÃO

<span id="page-49-1"></span>Caso pretenda inserir os dados através do ecrã deverá começar por Adicionar Autos de Medição**.** Deverá preencher os campos **Nº Auto**, **Data** e **Descrição** (do Auto de Medição) e posteriormente adicioná-lo através do botão **Associar.** 

![](_page_49_Picture_148.jpeg)

#### *Adicionar Artigo*

**FIGURA 23** INSERIR CONTRATOS – AUTOS DE MEDIÇÃO: ADICIONAR ARTIGO

<span id="page-49-2"></span>Para adicionar o(s) artigo(s) do auto deve escolher o **Nº Auto** dentro das opções assinaladas, adicionar o **Nº Artigo** e o **Fornecedor**.

![](_page_50_Picture_0.jpeg)

![](_page_50_Picture_2.jpeg)

Posteriormente, deve preencher os **Valores Contratualizados** e **Valores Realizados** com informação relativa à unidade de medida utilizada, às quantidades, ao Custo Unitário, Custo Total sem IVA, Valor IVA e Custo Total com IVA. O campo **Custo total com IVA** é de preenchimento automático.

Depois de preenchida a informação deverá, através do botão **Associar,** adicionar os Artigos.

<span id="page-50-0"></span>Para finalizar deverá clicar no botão **Seguinte** onde gravará os campos visíveis e passa ao próximo passo.

| Caracterização Documentos Operações e Componentes           | Autos Medição Resumo              |                             |                              |                                 |                                      |                     |                      |                            |                        |                                                  |                   |                       |
|-------------------------------------------------------------|-----------------------------------|-----------------------------|------------------------------|---------------------------------|--------------------------------------|---------------------|----------------------|----------------------------|------------------------|--------------------------------------------------|-------------------|-----------------------|
| Caracterização do Contrato                                  |                                   |                             |                              |                                 |                                      |                     |                      |                            |                        |                                                  |                   |                       |
| Identificação do Contrato                                   |                                   |                             |                              |                                 |                                      |                     |                      |                            |                        |                                                  |                   |                       |
| Código do Contrato                                          |                                   |                             |                              |                                 |                                      |                     |                      |                            |                        |                                                  |                   |                       |
| Estado Contrato Data Estado                                 |                                   |                             |                              |                                 |                                      |                     |                      |                            |                        |                                                  |                   |                       |
| Em presnohimento 09/12/2015<br><b>RO</b>                    |                                   |                             |                              |                                 |                                      |                     |                      |                            |                        |                                                  |                   |                       |
| <b>Tipo Contrato</b><br><b>Emprettada de Obras Fúblicas</b> |                                   |                             |                              |                                 |                                      |                     |                      |                            |                        |                                                  |                   |                       |
| Designação<br><b>POSSUR COD</b>                             |                                   |                             |                              |                                 |                                      |                     |                      |                            |                        |                                                  |                   |                       |
| Descrição<br>TESTE                                          |                                   |                             |                              |                                 |                                      |                     |                      |                            |                        |                                                  |                   |                       |
| Data Inicio<br><b>Data Conclusio</b>                        |                                   |                             |                              |                                 |                                      |                     |                      |                            |                        |                                                  |                   |                       |
| 09/12/2015<br>01/05/2018                                    |                                   |                             |                              |                                 |                                      |                     |                      |                            |                        |                                                  |                   |                       |
| Fornecador<br><b>NET</b>                                    |                                   |                             |                              |                                 | Designação                           |                     |                      |                            |                        |                                                  |                   |                       |
| 122456700                                                   |                                   |                             |                              |                                 | teste120                             |                     |                      |                            |                        |                                                  |                   |                       |
| Calculo de Investimento<br>Valor da Adjudicação             |                                   |                             |                              |                                 |                                      |                     |                      |                            |                        |                                                  |                   |                       |
| <b>Procedimento de Contratação</b><br>Ajuste Direto         |                                   |                             |                              |                                 |                                      |                     |                      |                            |                        |                                                  |                   |                       |
| Valor Rase (x/IVA)<br>Valor Adjudicação (x/IVA)             |                                   |                             |                              |                                 |                                      |                     |                      |                            |                        |                                                  |                   |                       |
| 1,000,00<br>1.000,00.6<br>Revisão de Preços<br>Iva          |                                   |                             |                              |                                 |                                      |                     |                      |                            |                        |                                                  |                   |                       |
| 0,00.6                                                      | Valor Total (c/IVA) = 1 000,00 €  |                             |                              |                                 |                                      |                     |                      |                            |                        |                                                  |                   |                       |
| Datas                                                       |                                   |                             |                              |                                 |                                      |                     |                      |                            |                        |                                                  |                   |                       |
| Data Publicação (JOUK)<br>Data Autorização                  | Data Publicação (Rase.Gov)        |                             |                              |                                 |                                      |                     |                      |                            |                        |                                                  |                   |                       |
| Data Adjudt<br><b>Data Auto Consig</b><br>09/12/2015        | <b>Data Visto Tribunal Contas</b> |                             |                              |                                 |                                      |                     |                      |                            |                        |                                                  |                   |                       |
| Informação Complementar                                     |                                   |                             |                              |                                 |                                      |                     |                      |                            |                        |                                                  |                   |                       |
| Raf. Jornal                                                 |                                   |                             |                              |                                 |                                      |                     |                      |                            |                        |                                                  |                   |                       |
| Observações                                                 |                                   |                             |                              |                                 |                                      |                     |                      |                            |                        |                                                  |                   |                       |
| Documentos                                                  |                                   |                             |                              |                                 |                                      |                     |                      |                            |                        |                                                  |                   |                       |
| Tips:                                                       |                                   |                             | Nome:                        |                                 | Date:                                |                     |                      |                            | unkundur               |                                                  |                   |                       |
| Outro documento<br>Doc. Contrato Obrigatório                |                                   |                             | Koala jog<br>Lighthouse (eg) |                                 | 09-12-2015 10:50<br>09-12-2015 10:50 |                     |                      |                            | 200000241<br>200000241 |                                                  | a.<br>$\Delta$    |                       |
|                                                             |                                   |                             |                              |                                 |                                      |                     |                      |                            |                        |                                                  |                   |                       |
| Operações e Componentes                                     |                                   |                             |                              |                                 |                                      |                     |                      |                            |                        |                                                  |                   |                       |
| <b>Forms</b><br>Operação                                    |                                   | <b>Chair</b>                | <b>Banadiction</b>           | do (s/PAN)<br><b>Mailey for</b> | Volum 1974<br><b>Madrid Ser</b>      | udo (c/PAPA)        | Salar shqipta        | وبالمراقب أوسيالهم مستلحلة | ستسمد                  | Volve showed nine con                            |                   | Volume and substitute |
| 122456700<br>POSSUR-02-2215-FC-000008<br><b>Total:</b>      |                                   | 1 - Despesas com Pessoal    | 500000085                    | 1,000,00<br>1000,00 €           | 0,00 <sub>5</sub><br>$0,00\epsilon$  | 1,000,00<br>1000,00 | 1,000,00<br>1000,00€ |                            | 005,22 C<br>993,22 C   |                                                  | 0,00 <sub>5</sub> | 0,00K                 |
|                                                             |                                   |                             |                              |                                 |                                      |                     |                      |                            |                        |                                                  |                   |                       |
| Autos de Medição                                            |                                   |                             |                              |                                 |                                      |                     |                      |                            |                        |                                                  |                   |                       |
| <b>STAND DAM</b>                                            |                                   |                             |                              |                                 | Description<br>Professor             |                     |                      |                            |                        |                                                  |                   | na najv               |
| $1 - 09 - 12 - 2015$                                        |                                   |                             |                              |                                 |                                      |                     |                      |                            |                        |                                                  |                   | 09/12/2015            |
| Artigos de Autos de Medição                                 |                                   |                             |                              |                                 |                                      |                     |                      |                            |                        |                                                  |                   |                       |
|                                                             |                                   |                             |                              |                                 |                                      |                     |                      |                            |                        |                                                  |                   |                       |
| <b>ICAM</b><br><b>KTANG</b>                                 | <b>Formerador</b>                 | Descrição<br><b>Station</b> | <b>quil</b>                  | <b>Malaysia Court</b><br>õ      | Conto total s/ NA                    | Value IVA           | Total c/ NA          | <b>qui.</b>                | <b>Custo</b>           | <b>Stationer Stationalist</b><br>and up not<br>ä | Value N/A         | Total c/ NA           |
| <b>The County</b>                                           | 122455729                         | Teste<br>$\sim$             | 10,00                        | 100,00 €                        | 1000,00                              | 0,00<               | 1.000,00.6           | 10,00                      | 100,00 €               | $1.000,00$ €                                     | 0,00 <sub>0</sub> | 1000,006              |
|                                                             |                                   |                             |                              |                                 |                                      |                     |                      |                            |                        |                                                  |                   |                       |
| Cancelar<br>$\mathbf{x}$                                    |                                   |                             |                              |                                 |                                      |                     |                      |                            |                        |                                                  | Anterior          | Submeter              |
|                                                             |                                   |                             |                              |                                 |                                      |                     |                      |                            |                        |                                                  |                   |                       |

3.1.2.5 Resumo

**FIGURA 24** INSERIR CONTRATOS – RESUMO

<span id="page-50-1"></span>Este ecrã permite visualizar toda a informação adicionada para o Contrato. Apresenta um quadro resumo de todas as informações submetidas nos diversos campos de preenchimento para validação se tudo se encontra conforme pretendido. É possível

![](_page_51_Picture_0.jpeg)

![](_page_51_Picture_2.jpeg)

voltar ao passo Anterior, Cancelar e voltar à lista de pesquisa de Contratos ou **Submeter** o Contrato finalizando o processo.

![](_page_51_Picture_77.jpeg)

<span id="page-51-0"></span>Mais uma vez, e tal como durante todo o processo de submissão, os dados do Contrato podem ser consultados a qualquer momento no Menu Conta-Corrente.

| <b>Contratos Disponíveis:</b>            |                    |                                  |                                  | Novo Contrato       |                     |                                | <b>Exportar Excel</b>                     |                                     | Limpar                       | $\mathbf{a}$                          | Pesquisar |         |    |                           |
|------------------------------------------|--------------------|----------------------------------|----------------------------------|---------------------|---------------------|--------------------------------|-------------------------------------------|-------------------------------------|------------------------------|---------------------------------------|-----------|---------|----|---------------------------|
| <b>Código do Contrato</b>                | $\pm$ Número       |                                  | e Designação Beneficiário Início | <b>Data</b>         | e Data<br>Conclusão | e Valor Adjudicação<br>(s/IVA) | <b>Valor Despesas</b><br><b>Elegíveis</b> | <b>Valor</b><br>Despesa Paga Estado | <b>Data</b>                  | $\triangle$ Estado<br><b>Contrato</b> |           |         |    |                           |
| e9b06abf-edce-4545-93b3-<br>17e19613e892 | teste cc2          | teste                            | 500000085                        | $19 - 11 -$<br>2015 | $28 - 11 -$<br>2016 | 100 000,00 €                   | $0.00 \in$                                |                                     | $0.00 € 26-11-$<br>2015      | Em<br>preenchimento                   | м         | ⊕       | a. | $\boldsymbol{\mathsf{x}}$ |
| CNT-000028                               | 21/2015            | <b>POSEUR</b><br>CO <sub>6</sub> | 500000085                        | $01 - 10 -$<br>2015 | $01 - 12 -$<br>2015 | 2 818,40 €                     | $0.00 \in$                                |                                     | $0.00 € 02-12-$<br>2015      | Submetido                             | B         | $\odot$ | 医  |                           |
| CNT-000029                               | 23/2015            | <b>POSEUR</b><br>CO <sub>7</sub> | 500000085                        | $01 - 10 -$<br>2015 | $01 - 12 -$<br>2015 | 124 400.00 €                   | $0.00 \in$                                |                                     | $0.00 € 02-12-$<br>2015      | Submetido                             | R         | ⊕       | 医  |                           |
| 2eae6182-be76-4dbc-ace5-<br>090faf932972 | CNRD01             | <b>Teste RD1</b>                 | 500000085                        | $02 - 12 -$<br>2015 | $02 - 12 -$<br>2015 | 200 000,00 €                   | $0.00 \in$                                |                                     | $0.00 € 04-12-$<br>2015      | E <sub>m</sub><br>preenchimento       | 区         | ⊕       | 医  | $\mathbf x$               |
| CNT-000030                               | <b>CONTRARRD01</b> | <b>Teste RD1</b>                 | 500000085                        | $02 - 12 -$<br>2015 | $02 - 12 -$<br>2015 | 20 000.00 €                    | $0.00 \in$                                |                                     | $0.00 € 02-12-$<br>2015      | Submetido                             | P.        | $\odot$ | 法  |                           |
| CNT-000031                               | 50                 | <b>POSEUR</b><br>CO <sub>7</sub> | 500000085                        | $01 - 12 -$<br>2015 | $01 - 12 -$<br>2020 | 1 000,00€                      | $0.00 \in$                                |                                     | $0.00 \in 04-12-$<br>2015    | Submetido                             | B         | $\odot$ | 医  |                           |
| CNT-000034                               | 30                 | <b>POSEUR</b><br>C <sub>09</sub> | 500000085                        | $09 - 12 -$<br>2015 | $01 - 05 -$<br>2016 | 1 000.00€                      | $0.00 \in$                                |                                     | $0.00 € 09-12-$<br>2015      | Submetido                             | A         | $\odot$ | 法  |                           |
| CNT-000032                               | $CNT-$<br>09122015 | <b>Teste RD1</b>                 | 500000085                        | $09 - 12 -$<br>2015 | $23 - 04 -$<br>2016 | 2 000,00€                      | $0.00 \in$                                |                                     | $0.00 \in 09 - 12 -$<br>2015 | Submetido                             | 圓         | $\odot$ | 医  |                           |
| CNT-000033                               | CNT-<br>092122015  | <b>Teste</b>                     | 500000085                        | $09 - 12 -$<br>2015 | $31 - 12 -$<br>2015 | 500.00€                        | $0.00 \in$                                |                                     | $0.00 € 09-12-$<br>2015      | Submetido                             | A         | ⊕       | 医  |                           |

**FIGURA 26** PESQUISA DE CONTRATOS NO MENU CONTA CORRENTE

<span id="page-51-1"></span>É possível ainda aqui gerar um documento comprovativo da submissão do Contrato que apresentará novamente um Resumo do Contrato submetido.

![](_page_52_Picture_0.jpeg)

Resumo do Contrato Caracterização do Contrato .<br>Intificação do Contrato Cádigo do Cor<br>Componente

ero<br>Nata Estado Contrato → Data Estado

![](_page_52_Picture_2.jpeg)

![](_page_52_Picture_74.jpeg)

![](_page_52_Picture_75.jpeg)

![](_page_52_Figure_5.jpeg)

<span id="page-52-0"></span>De notar que, após submissão, podem ser efetuadas alterações relativas ao contrato submetido nas condições definidas na tabela "Regras relativas aos estados Contrato" no ponto 3.1.2.1. Para efetuar alterações deve entrar na conta-corrente do contrato na lista de contratos disponíveis e entrar no detalhe do contrato. Aí surgirá o ecrã do Resumo do Contrato, deve clicar no separador que pretende fazer as alterações.